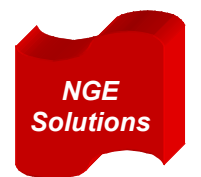

*Building the Next Generation Enterprises*

# PISA

## (Planning, Integration, Security and Administration)

An Intelligent Decision Support Environment for IT Managers and Planners

Demo Example

**May 11, 2007** 

NGE Solutions, Inc. (www.ngesolutions.com)

*NGE Solutions Copyrighted – All Rights Reserved* 1

## **Contents**

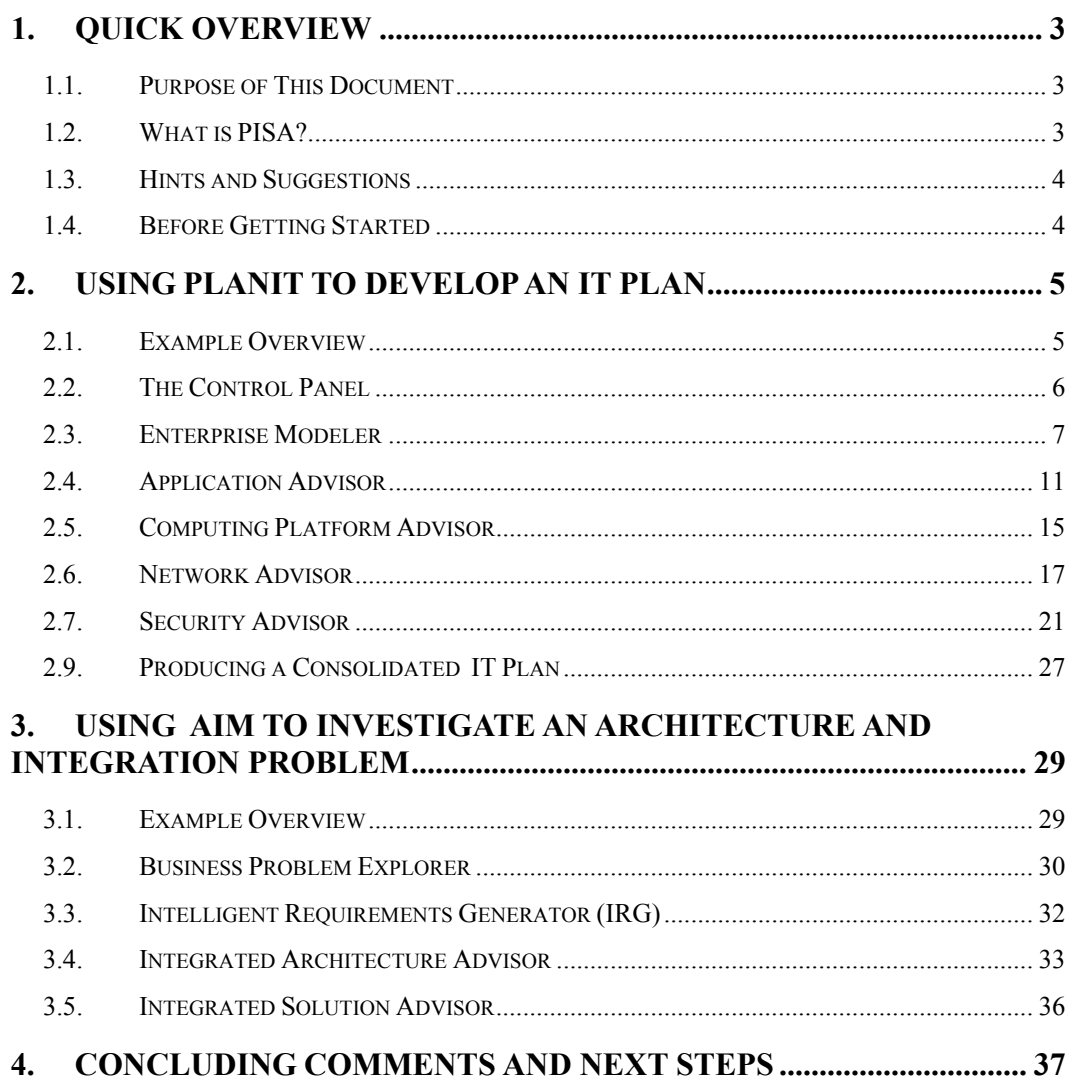

#### 1. QUICK OVERVIEW

#### **1.1. Purpose of This Document**

This document shows how PISA can be used to develop an IT plan and then investigate an integration problem for a small (less than 100 employees) manufacturing company (XYZCorp) with 2 sites. This document shows the overall procedure, with numerous screen-shots, to develop this model and then produce an IT plan for this company by using various PISA advisors.

#### **1.2. What is PISA?**

PISA (Planning, Integration, Security & Administration) is an intelligent decision support environment for IT managers and planners. It allows the users to quickly build models (scenarios) of an enterprise and then develop completely documented IT plans. PISA consists of a family of automated consultants (*Advisors*) that are organized in the following modules:

- **PLANIT (Planner for IT): develops an IT plan at enterprise level, with rough estimates and** documentation.
- **AIM (Architecture and Integration Module):** concentrates on more detailed issues of how specific components of the plan will fit together to form a functioning system.
- **SAM (Security and Administrative Module)** provides the security and administrative services to produce a complete and secure IT solution with project plans, extensive documentation and graphic support.

The following diagram shows the three modules of the PISA environment and the advisors in each module.

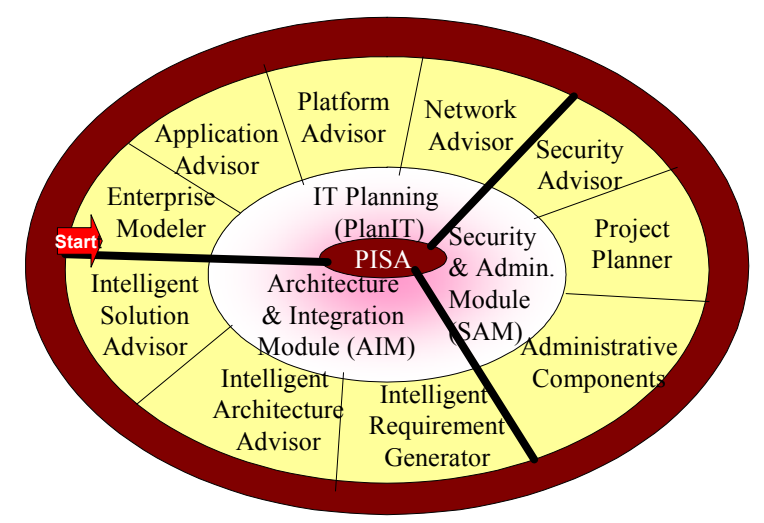

#### **1.3. Hints and Suggestions**

- The tool is self-contained. It includes an extensive 'Explain' capability that serves as an online tutorial. The Explain is accessed by clicking on the '?' button on any screen.
- It is best first to create a rough model and then create a more detailed model.
- In case you get stuck, hit logout (top bar), log back in, and access the scenario you were working on. You should be able to proceed without any problems (famous last words!).
- Rarely you may get an error 'Application Error'. In case of this error, click on 'home' (this will take you to the Control Panel from where you can proceed). In case, nothing else works, logout and restart the session with the profile you are working with.

#### **1.4. Before Getting Started**

Please browse through the PISA Overview document (available at www.ngesolutions.com/pisa) before proceeding.

#### 2. USING PLANIT TO DEVELOP AN IT PLAN

#### **2.1. Example Overview**

PLANIT (Planner for IT), as stated previously, is a module of PISA that helps a user to quickly develop an IT plan. In this example, PlanIT is used to develop an IT plan for a small manufacturing company (XYZCorp). The company wants to outsource some business functions, plans to buy and rent most of its applications, but also wants to build and re-use some. This document shows the overall procedure, with numerous screen-shots, to develop this model and then produce an IT plan for this company by using PISA. Specifically, the document illustrates how:

- **Enterprise Modeler** helps in developing a high level model of this organization
- **Application Advisor** aids in automation of business processes through application software
- **Platform Advisor recommends computing hardware and software needed to support the** applications
- **Network Advisor** suggests a wireless/wired network configuration that interconnects the applications, users, and computing platforms
- **Security Advisor** analyses system vulnerabilities and recommends security solutions

PISA uses a very simple user interface. User instructions appear on each screen at every step of the process. Additional information is available on help screens which are accessed by clicking on the  $\lceil \cdot \rceil$  button. **?**

The first screen that appears is the Registration/Login screen (see below). If you are a first-time user and you do not have an ID and password, you must click on the **Sign Up** button and create your own ID and password before logging in.

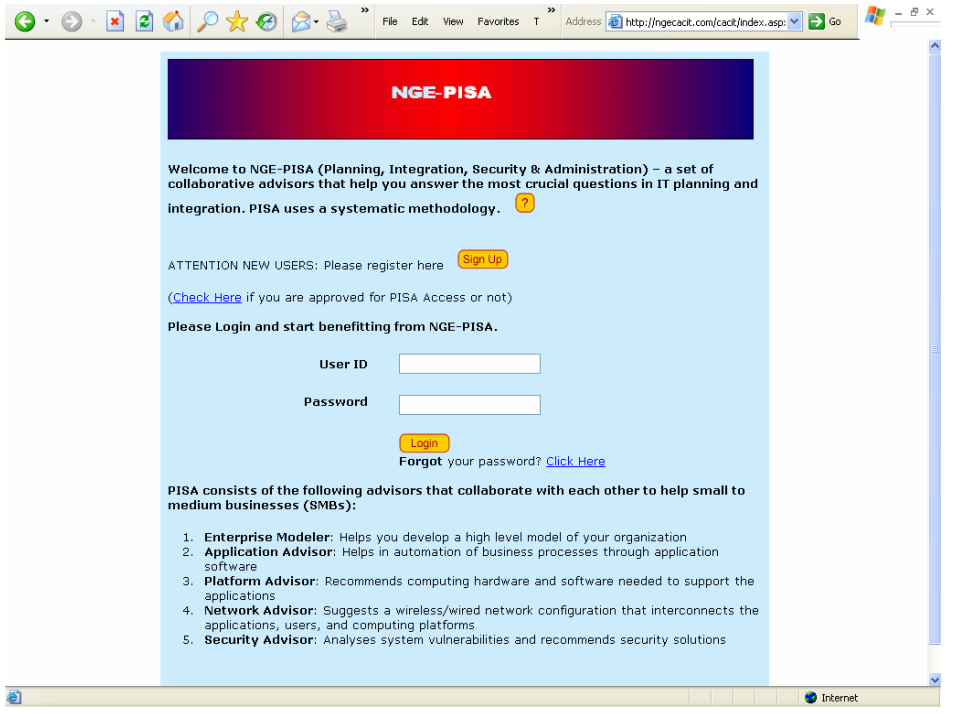

#### **2.2. The Control Panel**

The Control Panel, shown below, is the main home page of CACIT. It controls the flow of a user interview and is shown several times as an interview progresses. The Panel shows a list of all PISA advisors and guides the user to systematically navigate through various steps of the IR planning process. For the first-time users, the advisors that can be invoked follow the methodology sequence (Enterprise Modeler, Application Advisor, Platform Advisor, etc.) through a red arrow. .

In the following screenshot, a user has gone through the first 3 advisors and is now invoking the Network Advisor.

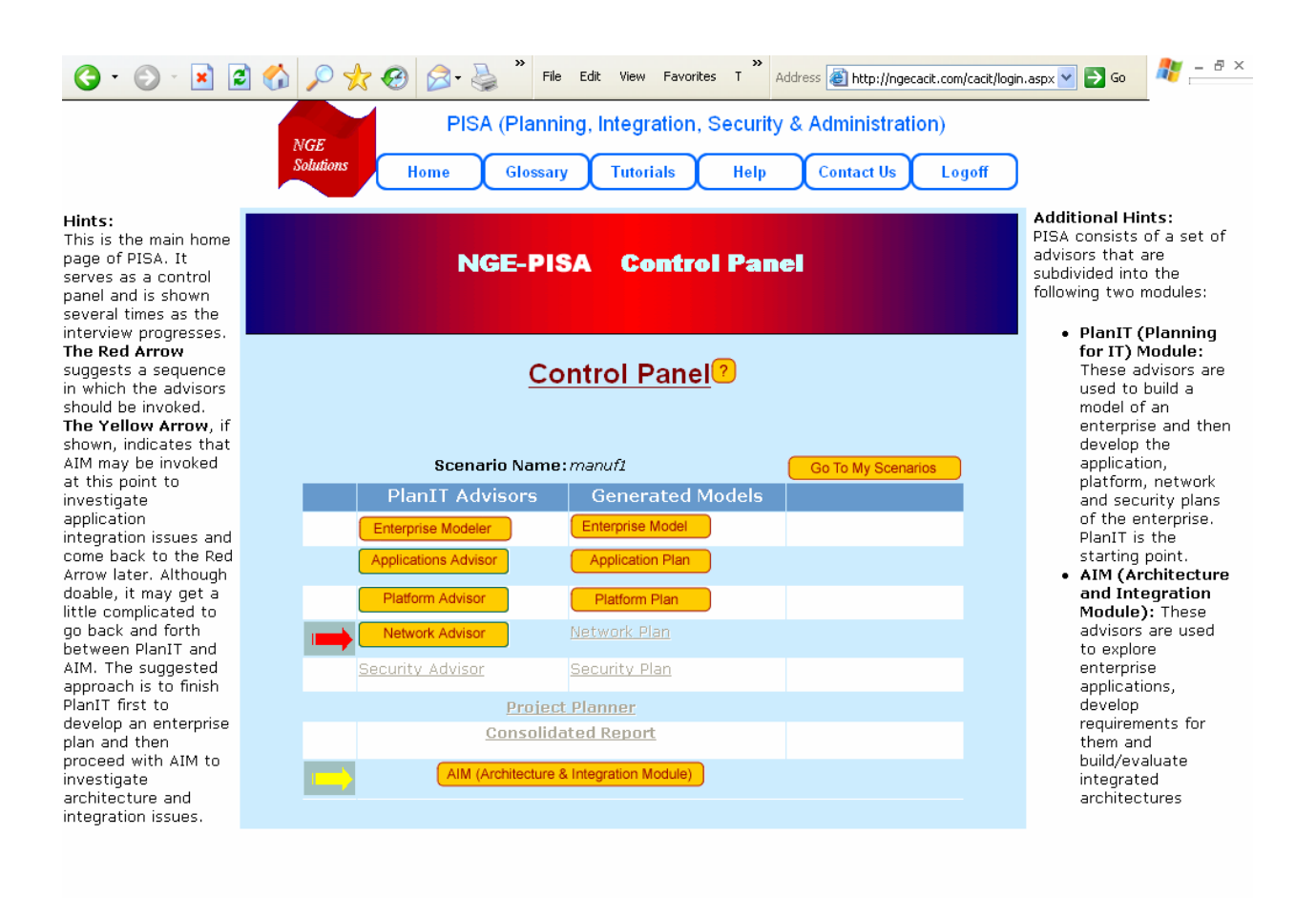

**O** Done

**O** Internet

#### **2.3. Enterprise Modeler**

The Enterprise Modeler is the first advisor and it allows a user to build an enterprise model for a given business scenario. The first step is to define a business scenario by choosing a scenario name, size of company, type of industry segment (pull down menu shown), etc. We used the following screen to define a business scenario ('manuf1') of a small (less than 100 employees) manufacturing company with 2 sites.

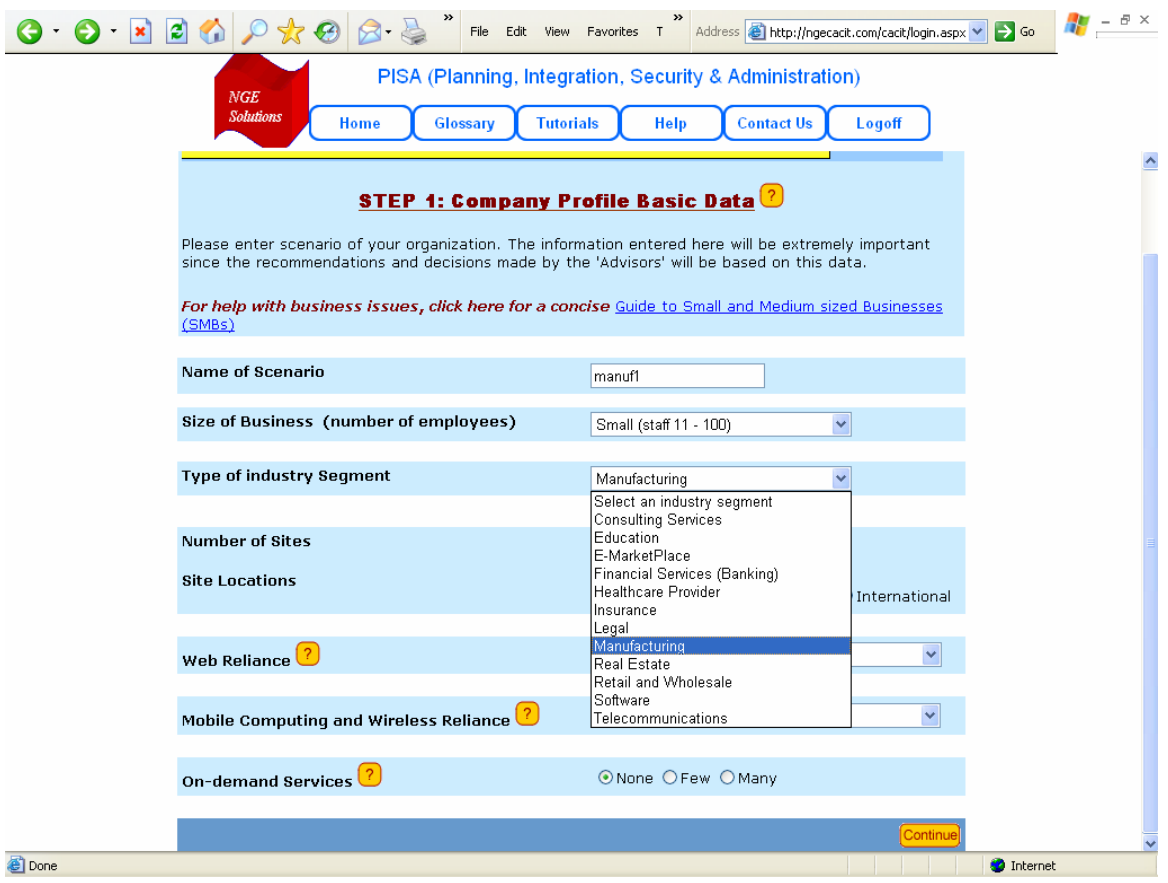

After defining a business scenario, this advisor shows a business process pattern (BPP) for a manufacturing company (see the screenshot). This BPP is fetched from the Pattern Repository. The repository has this image plus an XML representation of this BPP.

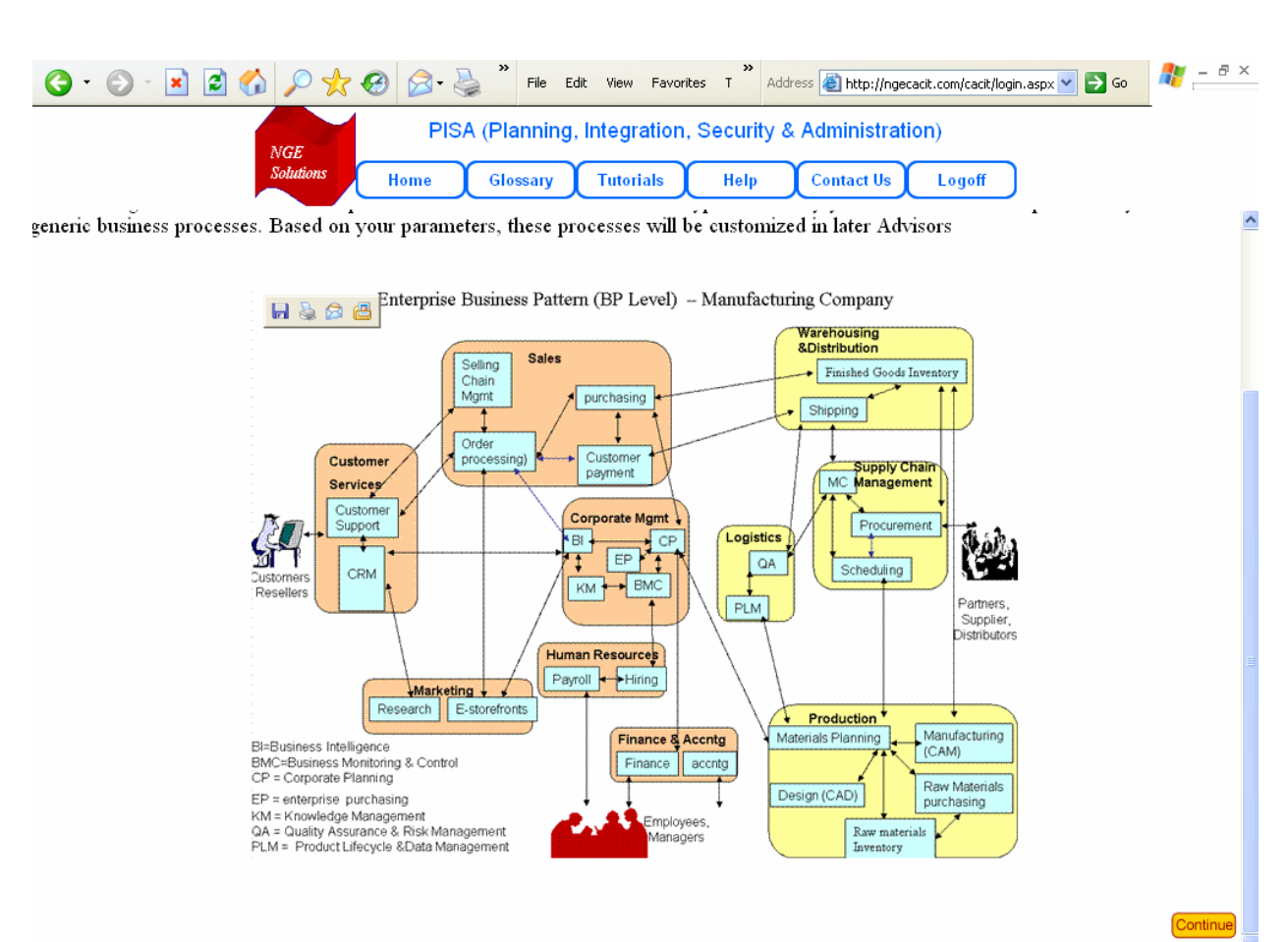

**Done** 

**O** Internet

The Enterprise Modeler now produces a list of business functions (BFs) for the type of industry chosen based on the BPP shown previously. The following screenshot shows the list of BFs for a manufacturing company. Notice that the user can outsource some BFs, delete some by selecting 'None' and add some (yellow button at the bottom of screen).

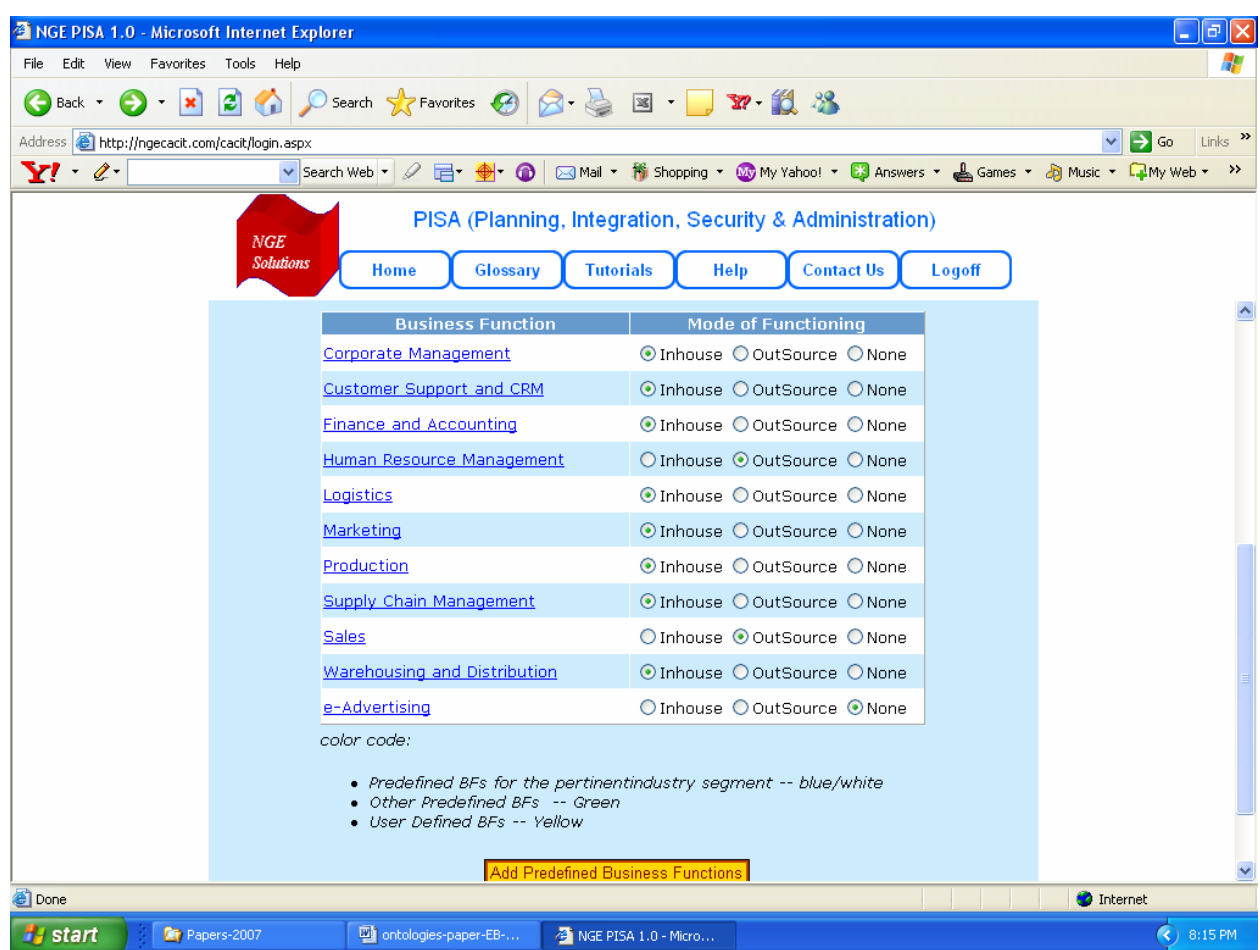

The Enterprise Modeler produces a summary of the enterprise options chosen by the user at the end of Enterprise Modeler. This shows the BFs that have been outsourced and the ones that are assigned to the 2 sites with staff assignments. We have not shown all steps of the Enterprise Modeler.

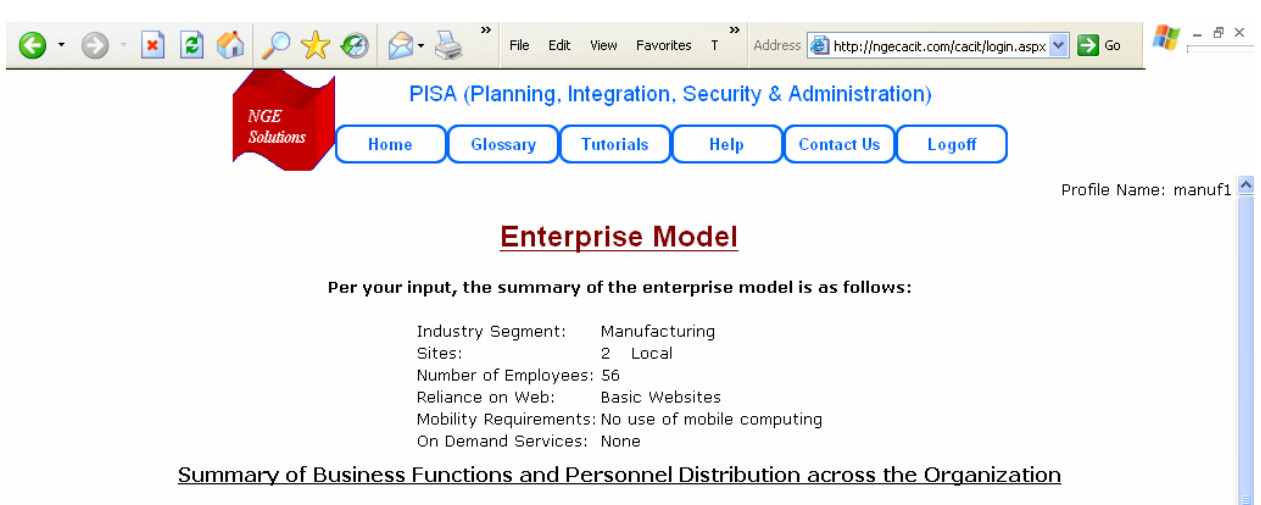

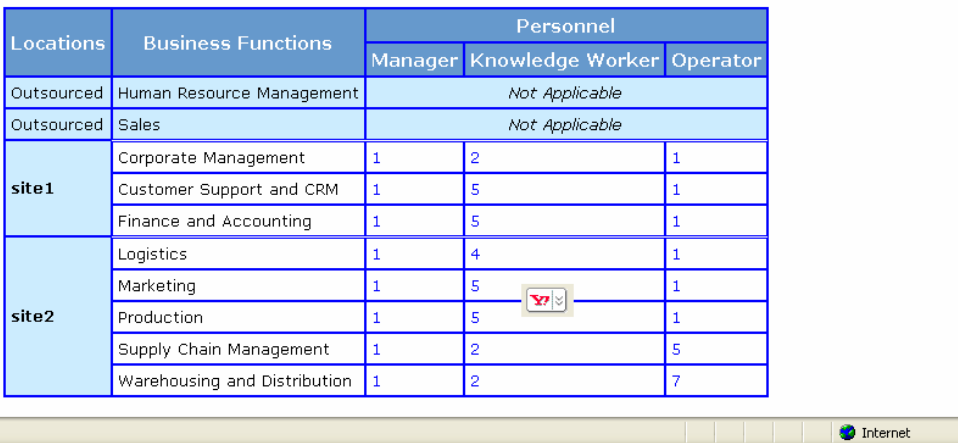

**Done** 

#### **2.4. Application Advisor**

The Application Advisor of PISA allows the user to select how the various BFs (business functions) and BPs (business processes) within the BF will be automated (buy, rent, outsource, etc). This step can be used to create different IS planning scenarios within a given business scenario. For example, a company may decide to automate all BFs/BPs, outsource all, or a mixture. Very small organizations (e.g., SOHOs) may not even need to go to the BP level. This screen leads to other screens (not shown) that allow users to make more detailed decisions.

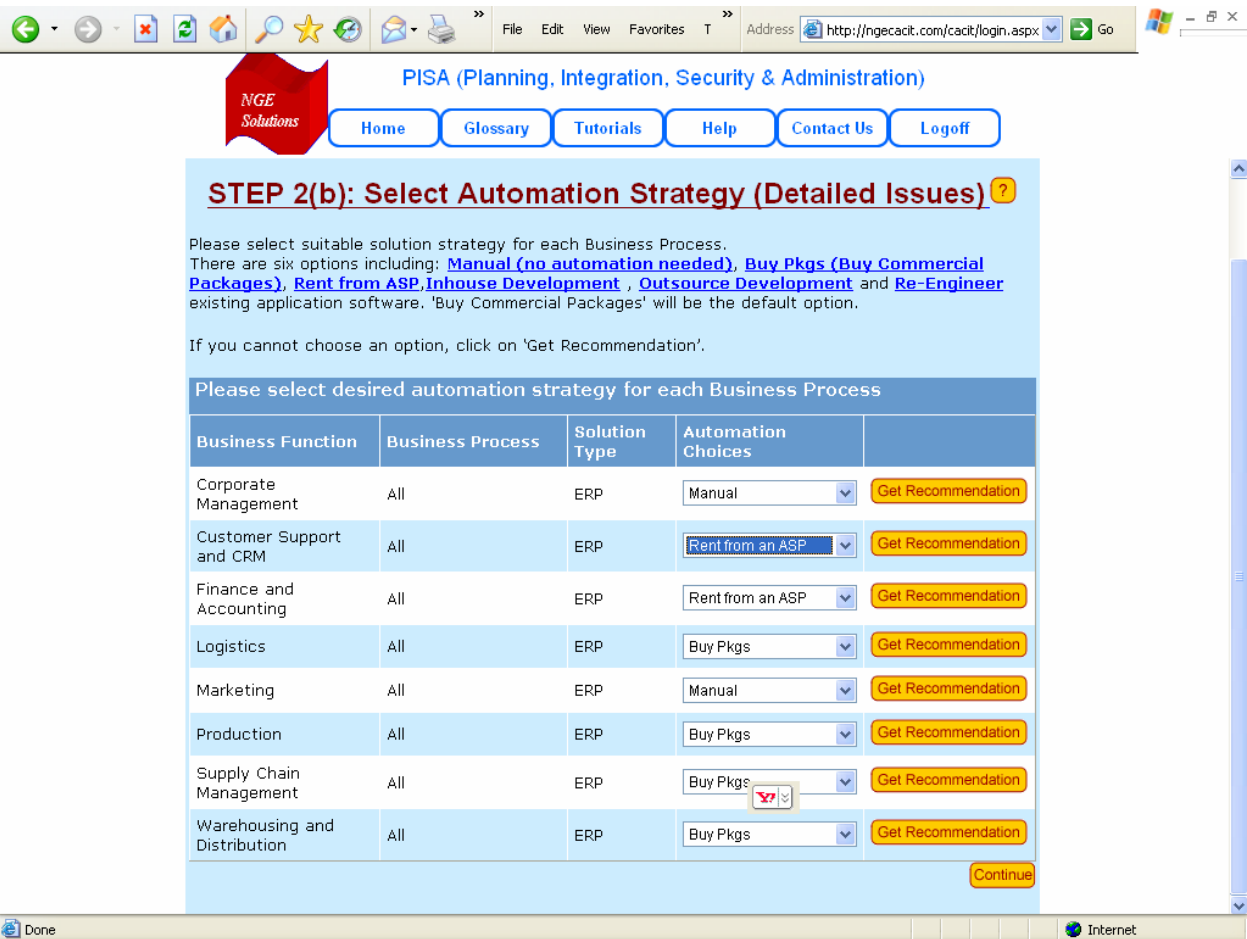

The following screen displays how the user can explore and select application packages and ERP Solutions.

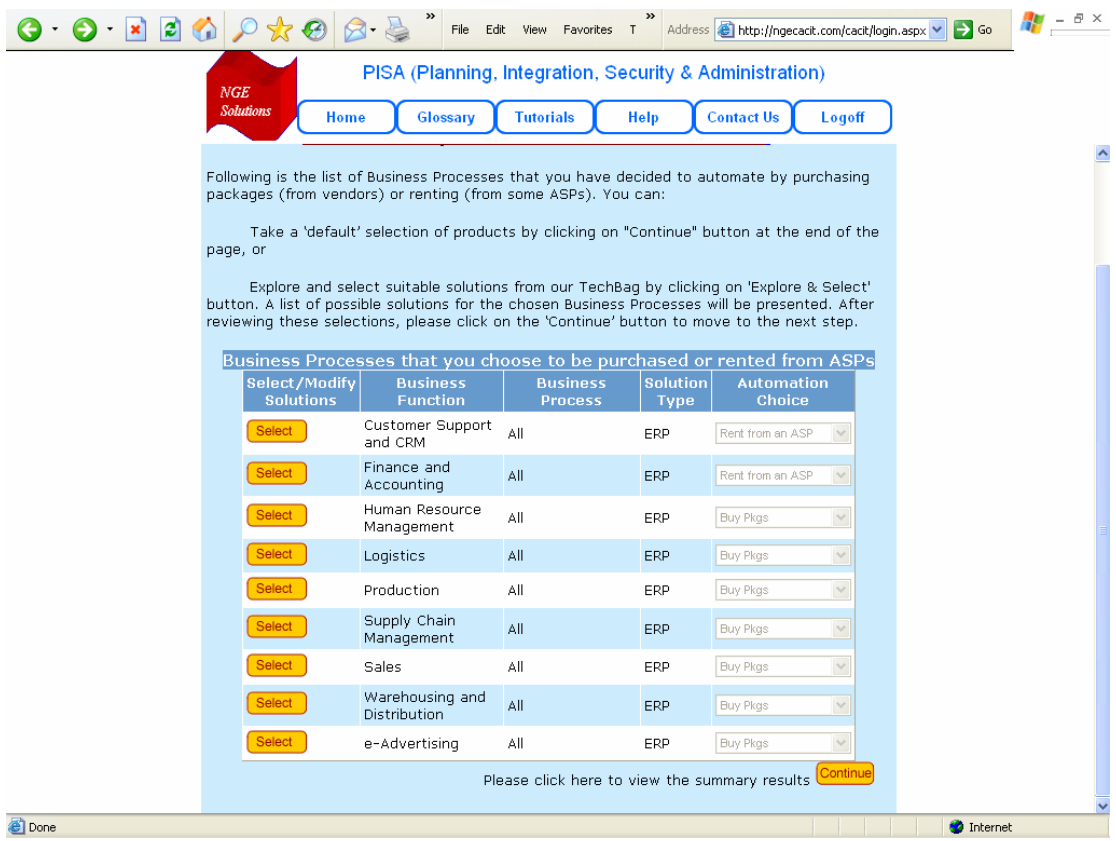

The following screenshot shows the recommended application packages. The user can receive the explanations (justifications) of the recommendations and also can explore ther alternative actions. .

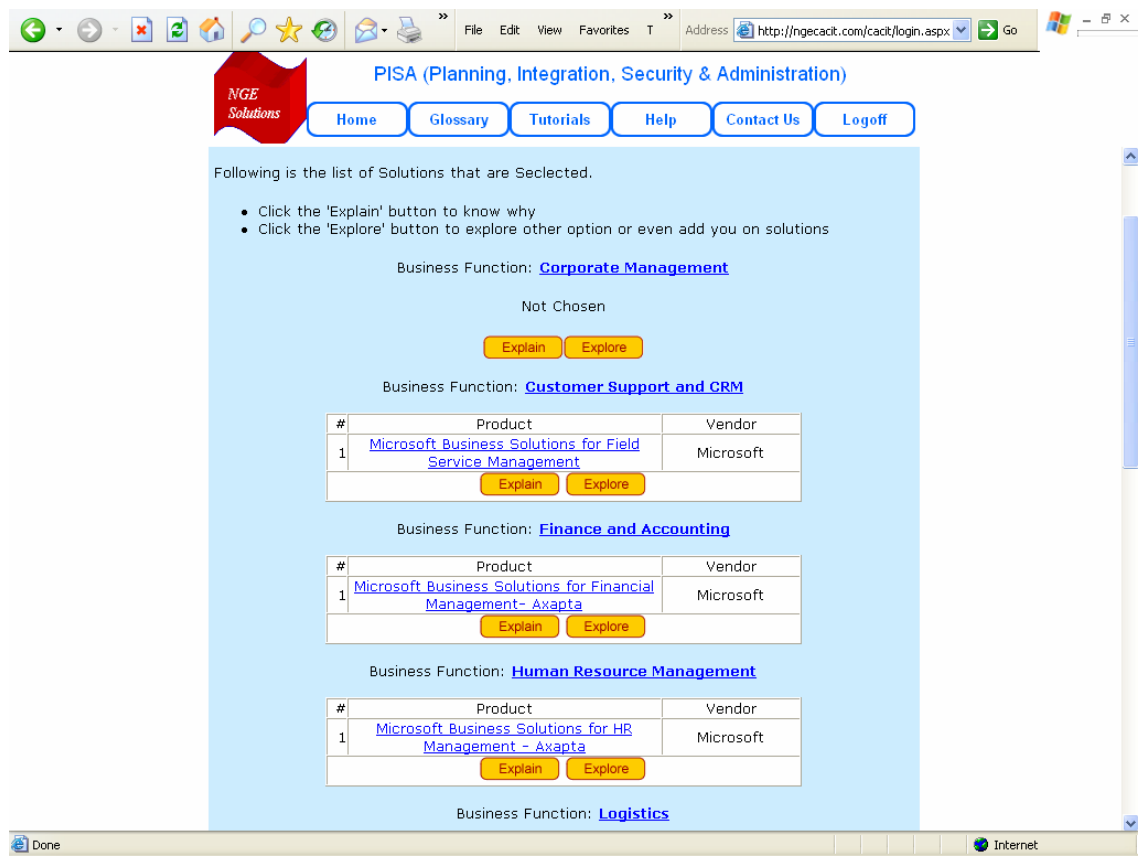

The following screenshot shows the summary of Application Plan produced by the Application Advisor. Note that the application packages have been chosen from the COTS database.

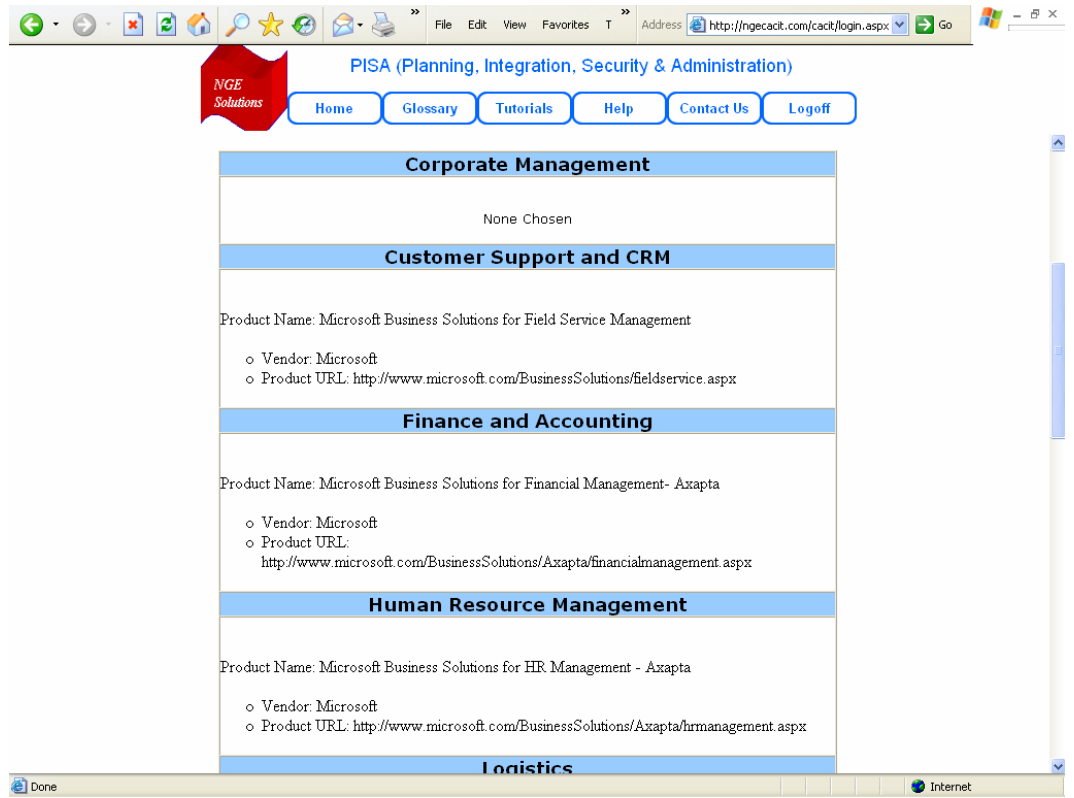

#### **2.5. Computing Platform Advisor**

The Platform Advisor infers and recommends the computing platforms needed to support the business processes by using the knowledge gathered in the previous interviews and a few questions that are asked in the steps of this advisor. .

The Platform Advisor uses the workgroups (WGs) and the various activities (business processes, support activities) performed in each WG to recommend computing platforms. It also recommends different types of servers based on allocations of corporate applications and databases.

The following screen shows the recommendations generated by the Platform Advisor for the various Workgroups at the 2 different sites. The **View/Change Recommendation** button allows a user to view and modify the recommendations. You can modify the requirements and recommendations to add, for example, wireless users.

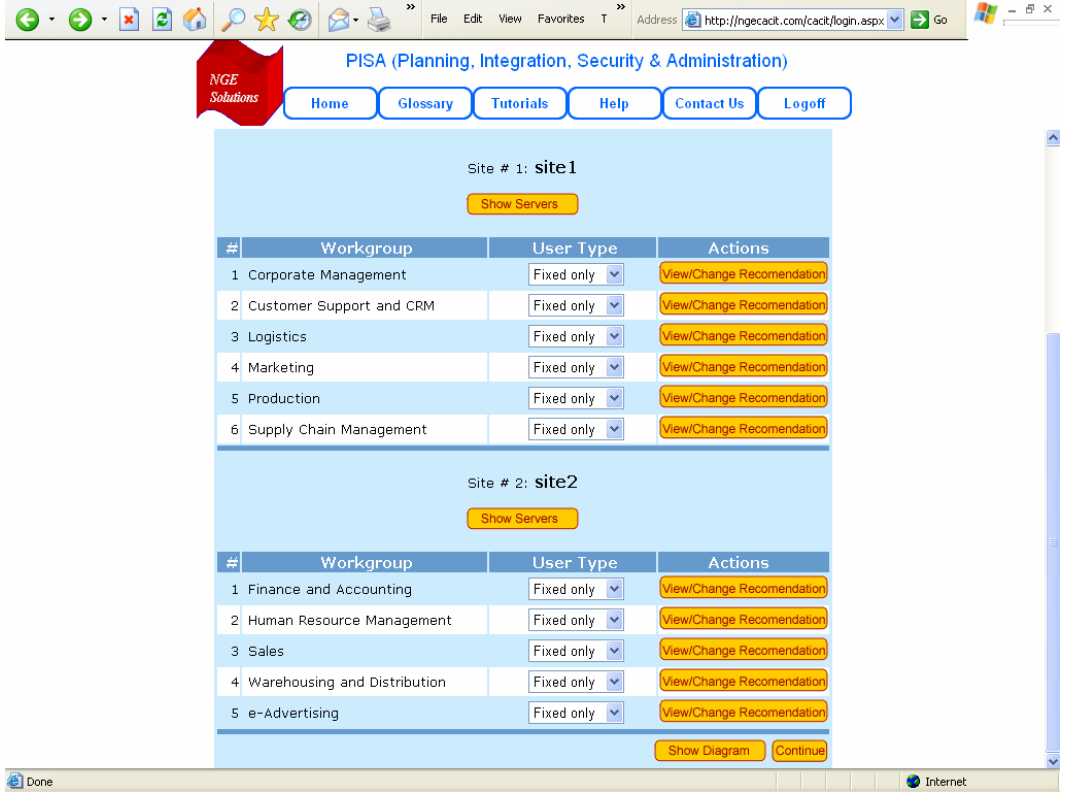

After you have received all recommendations, the platform recommendation summary is displayed. .It shows the servers, the desktops, and mobile/wireless computing platforms suggested by the Platform Advisor. The following screenshot shows a small portion of the recommendations.

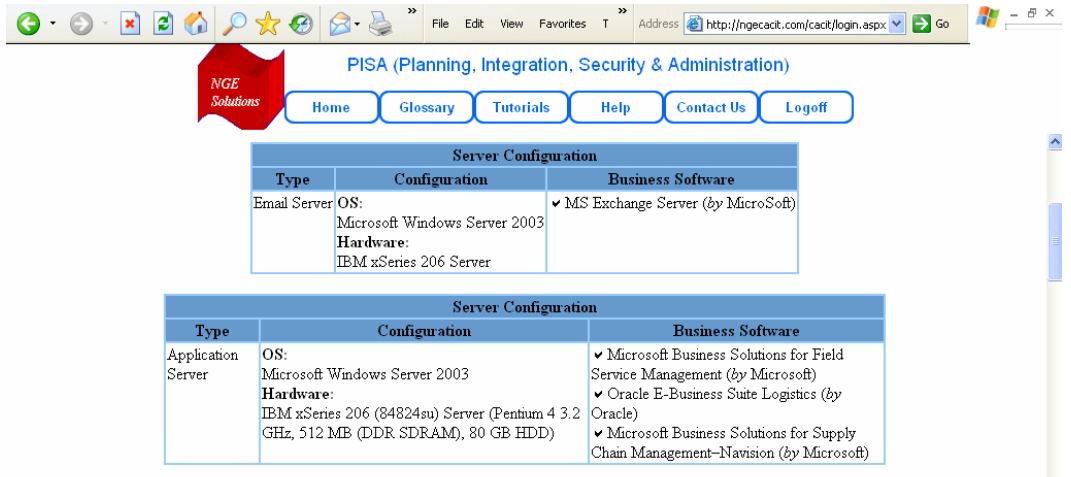

#### **Business Function: Corporate Management**

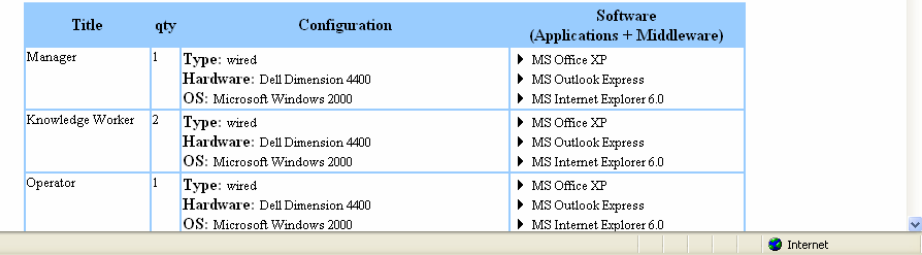

Done

#### **2.6. Network Advisor**

The Network Advisor is an "intelligent" system that recommends a network solution by inferring a great deal of information based on the past interviews with the other advisors. Thus a user does not have to sit for hours providing all the information. It gathers additional information from a quick interview and uses the information it has gathered to recommend a solution.

.The Network Advisor first infers a workload model based on the interviews conducted by other advisors. It uses some formal methods to develop a network design based on the estimated workload and network topology. You can keep the "default" workload model intact or modify it. The following screen shows the estimated workload model for different workers in different workgroups. You can modify the estimated workload.

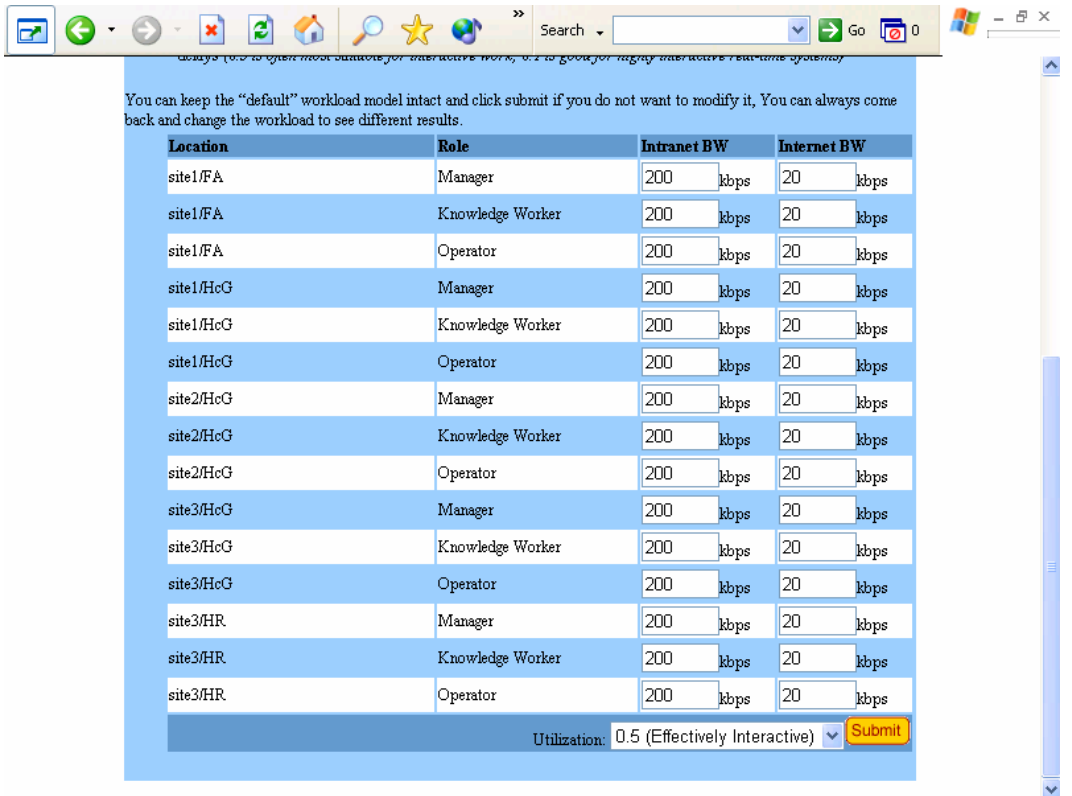

The Network Advisor shows recommendations based on user input. The following screen shows a table with the following entries:

- $\blacksquare$  # shows the network number
- Campus shows the name of the site (e.g.,  $HQ$ , site 1, site 2, etc.).
- BPs shows the business processes (BPs) to be served by the network.
- Users shows the total number of users (Wired + Wireless) on the network. For example,  $(38$ +7) shows that 38 wired plus 7 wireless users will be on this network.
- Bandwidth shows the total bandwidth, in Kbps, needed by the network to support the number of users on the network. This helps you to choose a fast enough network.

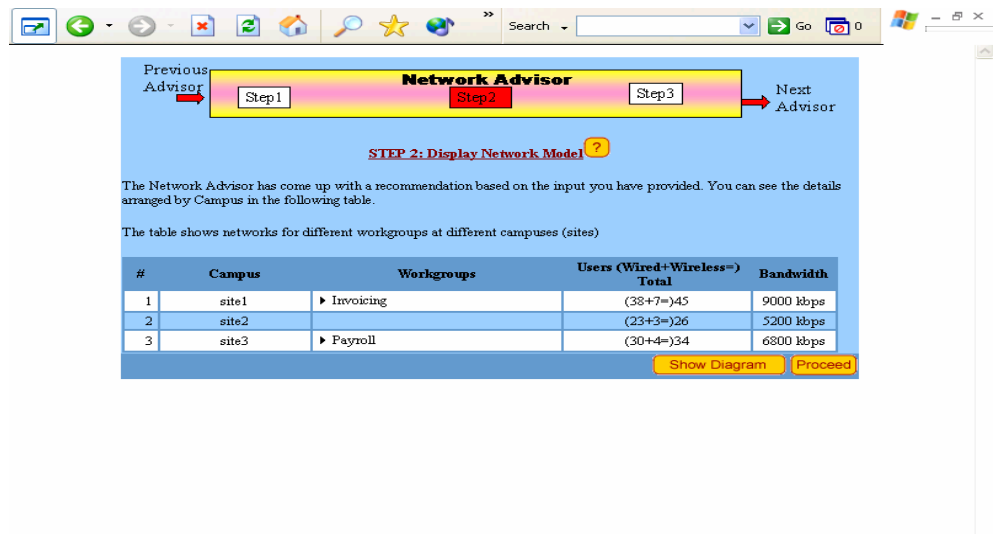

Click on the **Show Diagram** button for views of the network (shown below). You can see different aspects of your network by clicking on different icons. .Please close this window when you are done.

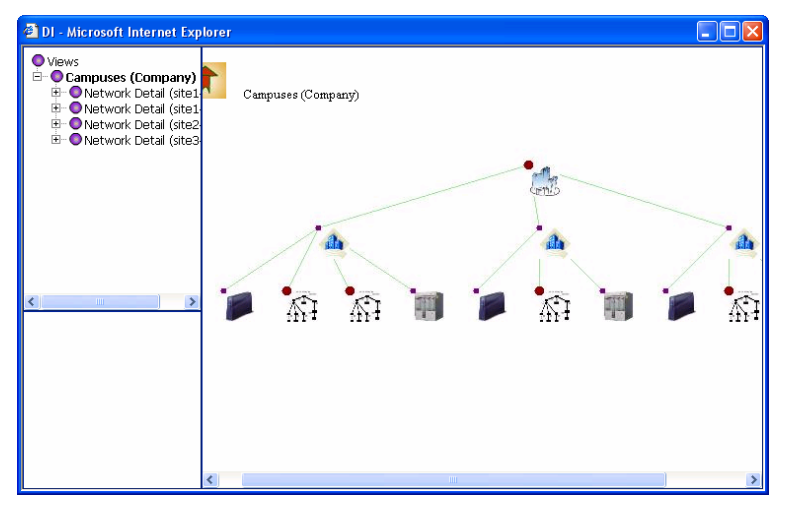

You can also use this Advisor to determine the commercial products to support the network design. The Network Advisor suggests the commercially available network products, shown below, based on user requirements.

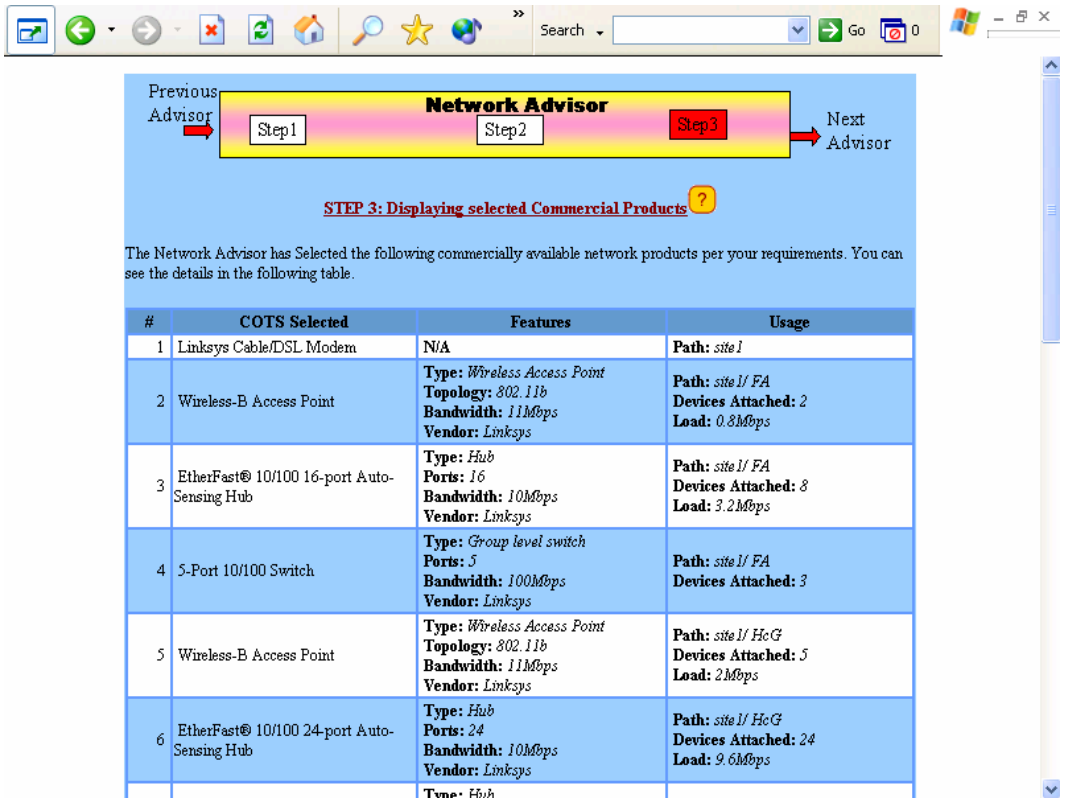

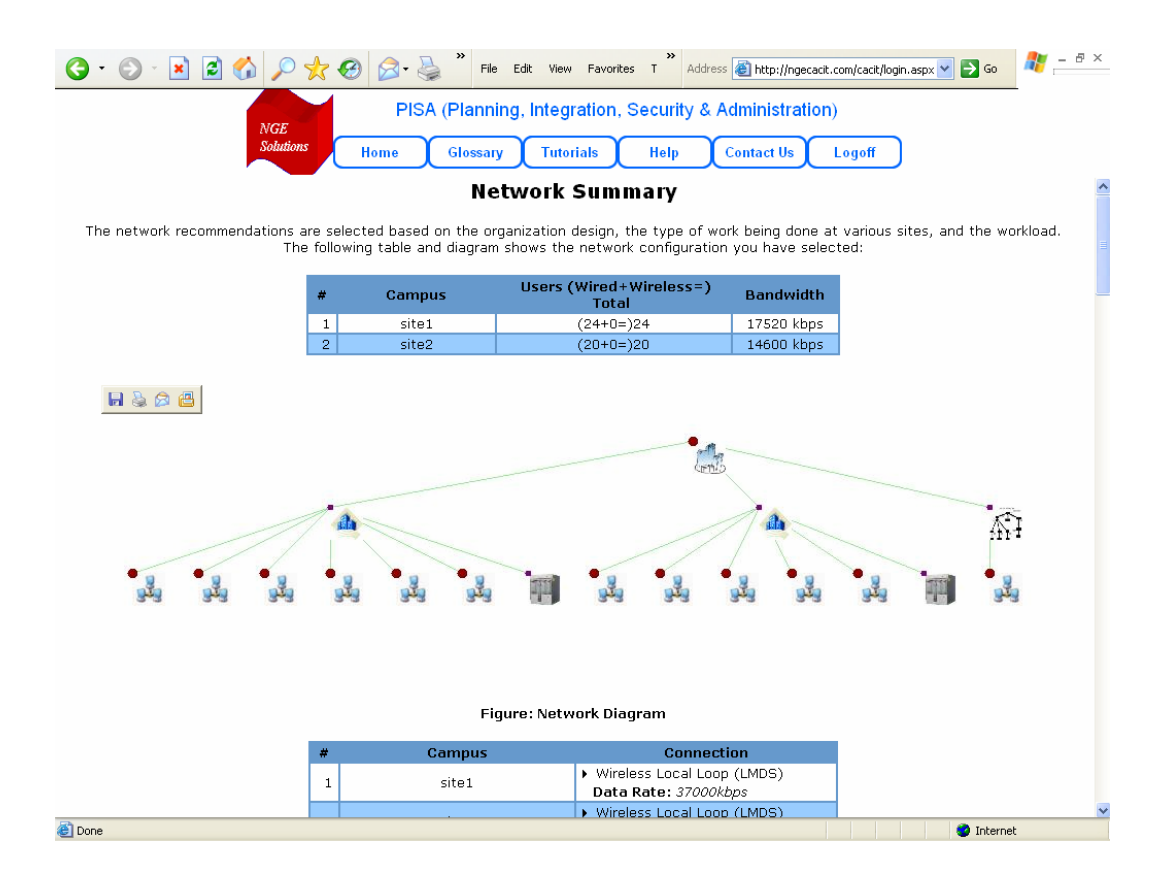

The following screenshot shows the summary of network plan produced by the Network Advisor.

#### **2.7. Security Advisor**

The Security Advisor analyzes the security features of the models developed so far and suggests a security plan that can be used to secure networks, databases, applications, platforms, and other objects. This Advisor starts with setting the security requirements for the different "objects" (resources to be protected) in the network. The following screen shows the objects to be protected in the system (this list is produced automatically) and the user can set security requirements to be high, medium or low.

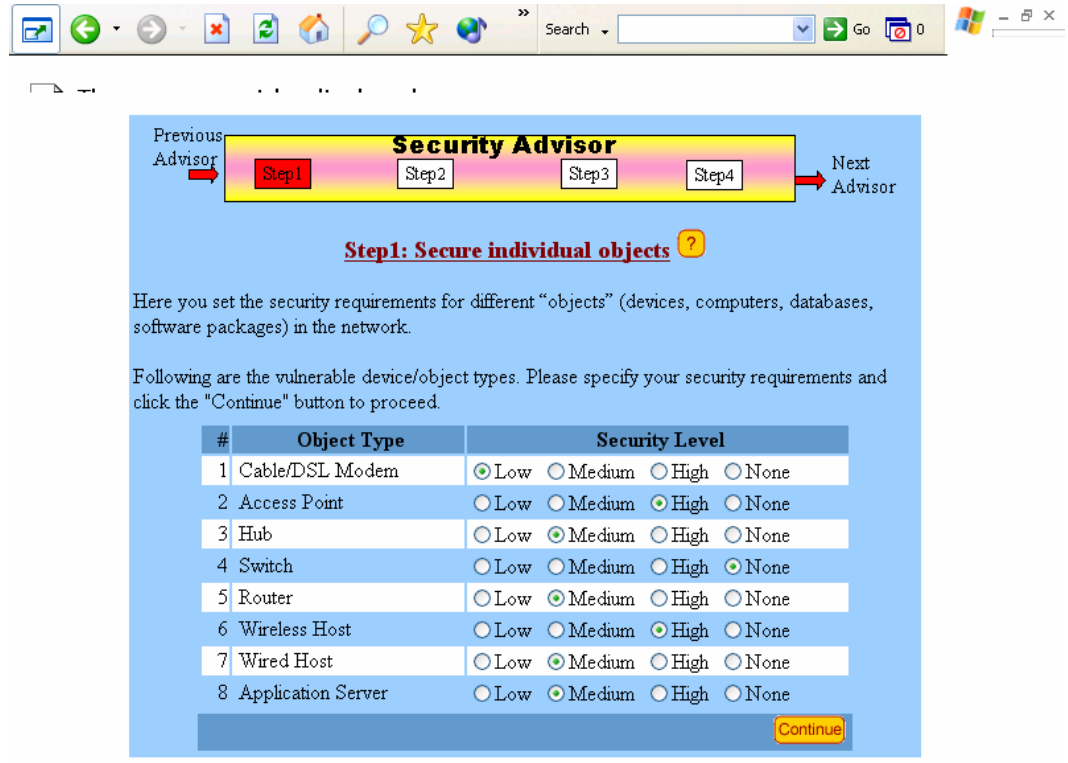

 This Advisor next suggests solutions for the main objects in the system based on the security requirements chosen previously. For example, it shows what should done to protect databases, applications, network devices, and other vulnerable objects.

The solutions show the type of encryption (e.g., symmetric key, asymmetric key, PKI, digital certificates), authentication (e.g., ID, PW, secure ID cards), authorization (e.g., authorization control lists), and other techniques. Note that if you chose higher security requirements, more solutions are suggested (naturally!).

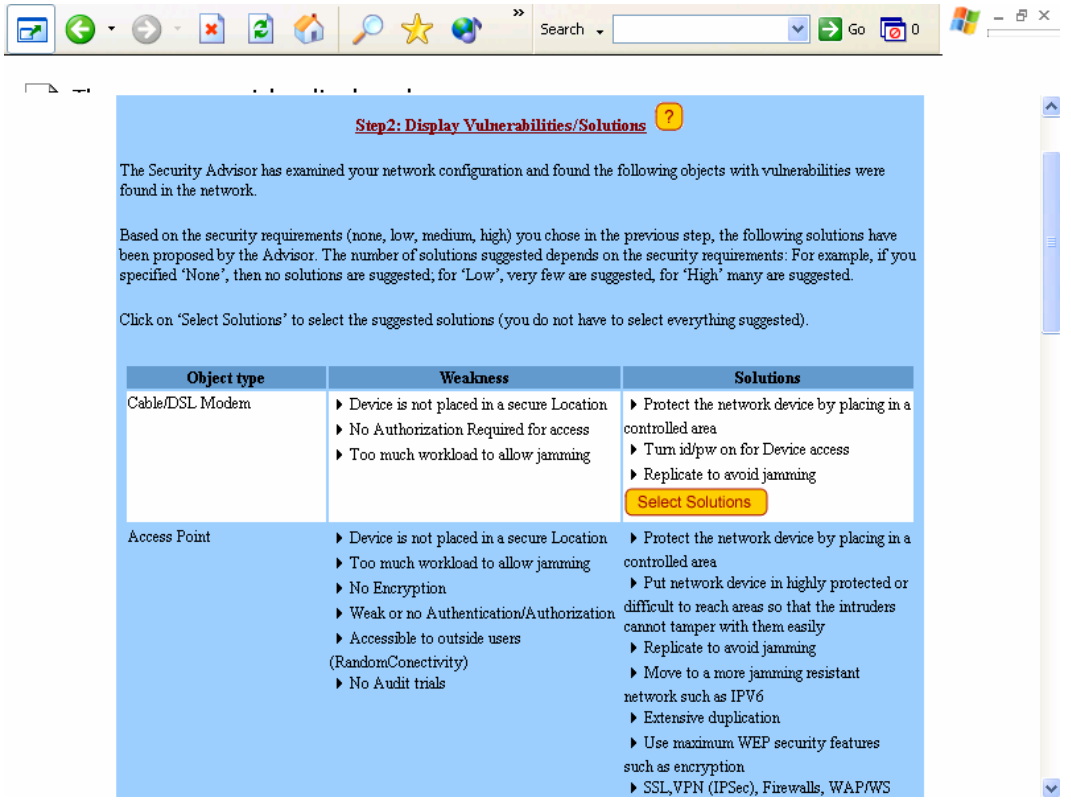

Attack trees are a convenient way to explore potential attacks and thoroughly examine the impact of weaknesses in the system. An attack tree is simply a tree that is similar to a logical decision tree that pinpoints what could be attacked, where the attack could happen, when the attack could take place and what could be the results. Attack trees can illustrate how a single weakness, such as sending passwords on clear links, can result in multiple threats to your system.

The Security Advisor automatically runs attacks on the objects in your network. The following screen partially shows the result of running the attacks. Safe and unsafe shows which attacks you are safe or unsafe from.

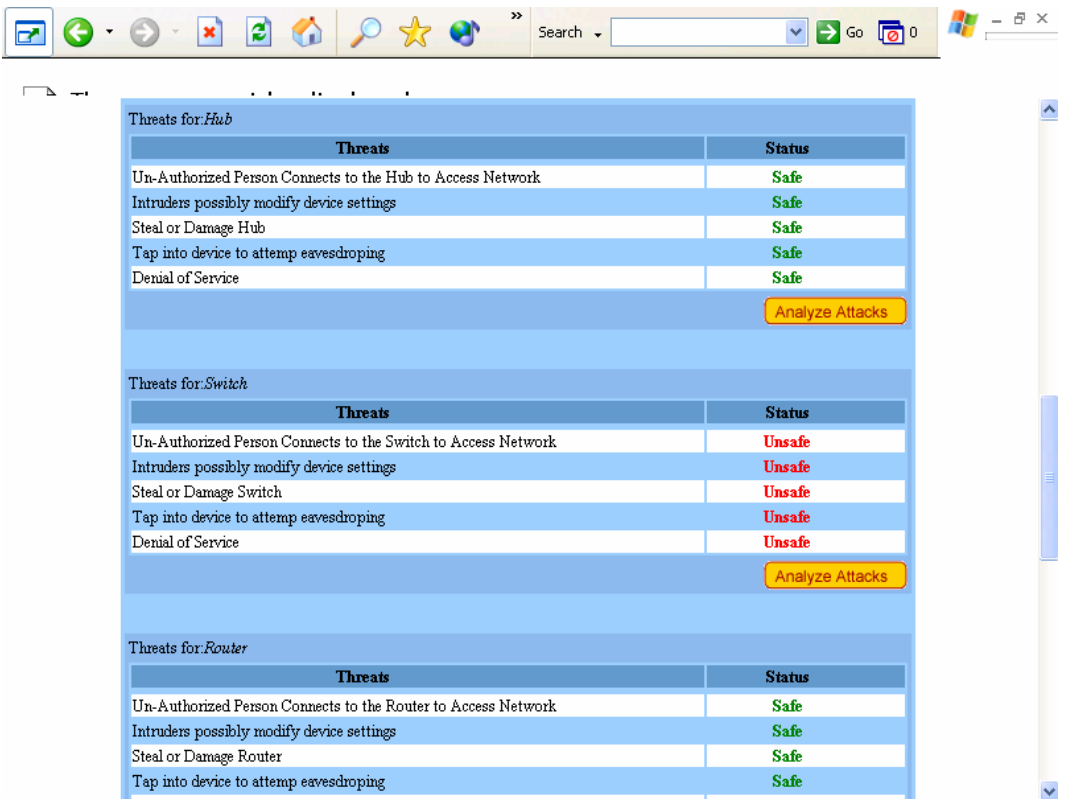

The following screen shows the network diagram with security features added. The security features are displayed by moving the mouse over certain icons.

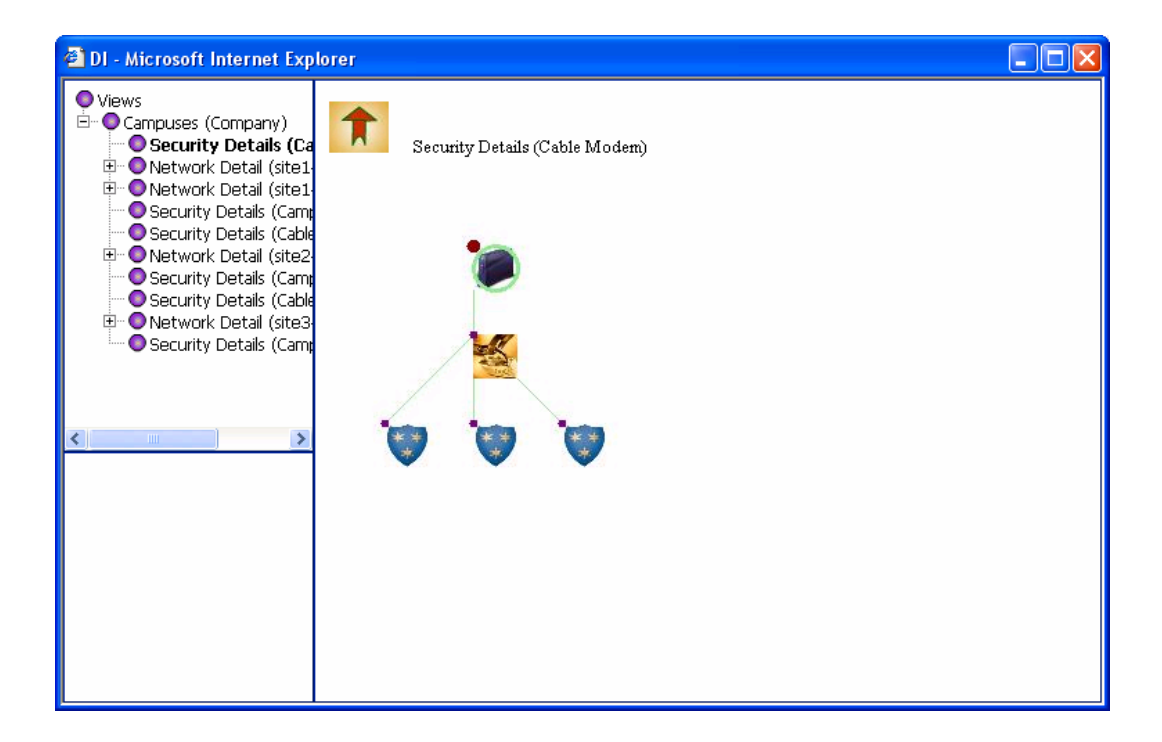

The security Advisor also displays an audit and control checklist customized for the scenario at hand. Part of this checklist is shown below.

#### AUDIT AND CONTROL CHECKLIST

#### **Color coding**

The segments in Customized Checklist are color coded to represent the following:

- If the segment is **"Black"**, no change needed to this segment
- If the segment is *"Blue"*, you can reduce this segment or even remove it according to your requirement
- If the segment is *"Red"*, you may need to expand this segment according to your requirements

#### **2.8. Organizational Controls and Security Administration**

These controls are intended for the entire firm and address the organizational structures, policies and procedures.

#### **2.8.1. Documentation of the Information Systems Strategic Plan**

- Management has developed and implemented long and short term plans that identify and fulfill the organizations strategies
- Information systems security is adequately addressed in the organizations long- and short-term plans
- The management of the information systems security was established and applied using a structured approach

#### **2.8.2. Information Security Policies and Procedures**

- Information security policies exist
- These policies are adequate to address Privacy, Integrity, Authorization, Authentication, and Availability (PIA4) in the following areas (circle the ones that are NOT adequately covered by the policies):
	- o Web pages
	- o Firewalls
	- o Employee Surveillance
	- o Electronic Banking
	- o

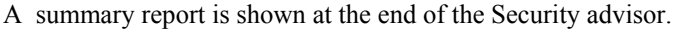

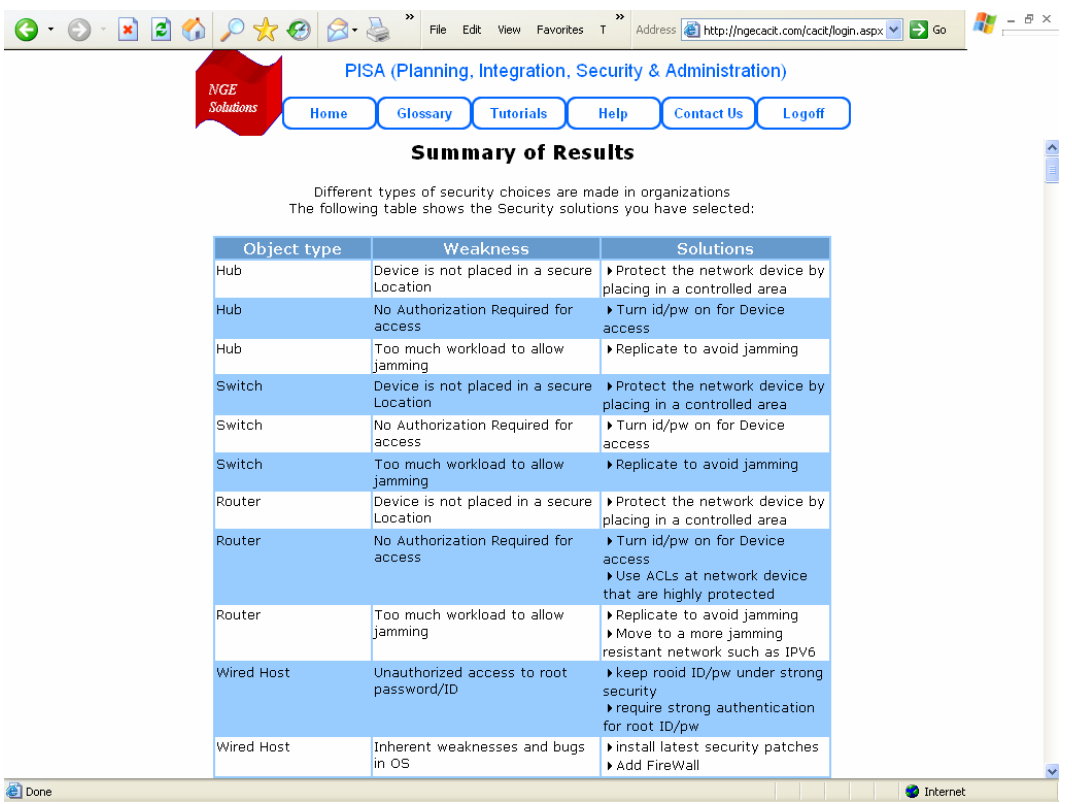

**Done** 

#### **2.9. Producing a Consolidated IT Plan**

PlanIT produces a **Consolidated Report** that reflects the IT Plan developed by different advisors.

The report is shown at two levels: a high level summary (snapshot of this summary report is given below). A detailed summary report is also generated (shown on the next page).

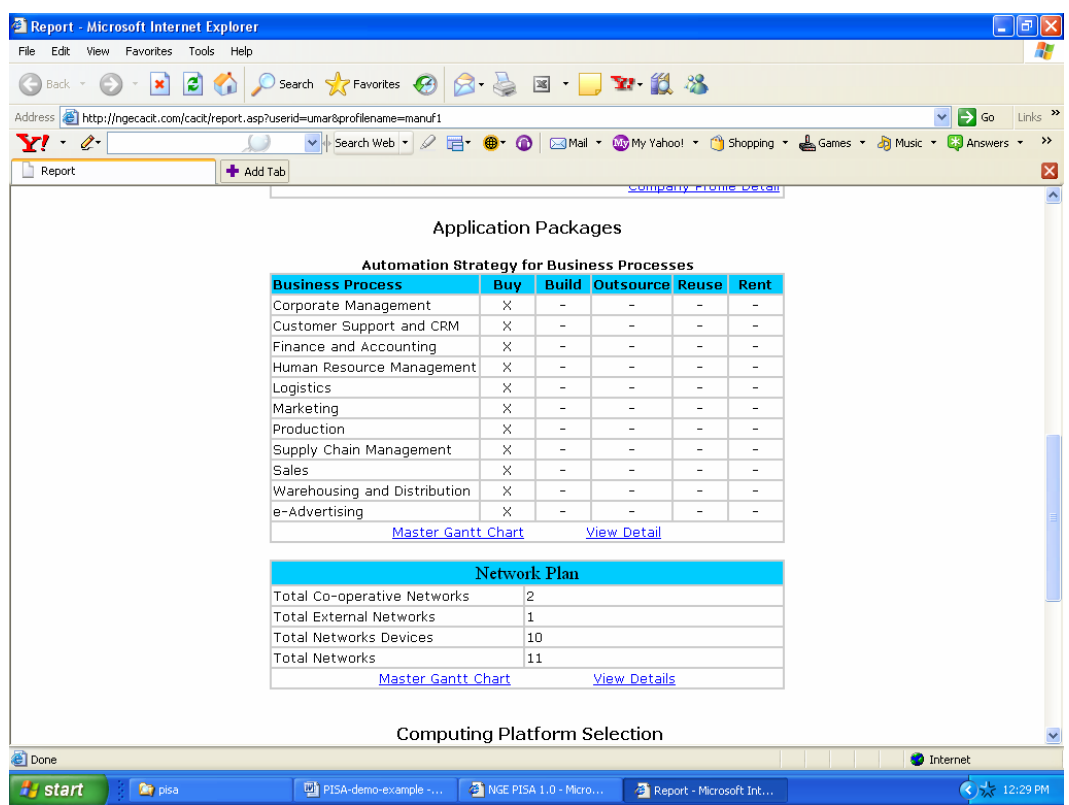

A snapshot of the detailed report is shown below for illustrative purposes (the report can be quite long). This report can be used for several purposes such as the following:

- Treat the IT plan generated by PISA as a sketch and extend/modify this plan to take into account the situations not handled by PISA
- Buy products to support the organization
- Issue bids and RFPs/RFQs (requests for quotations, requests fro prices)
- Develop a more detailed plan based on this plan.

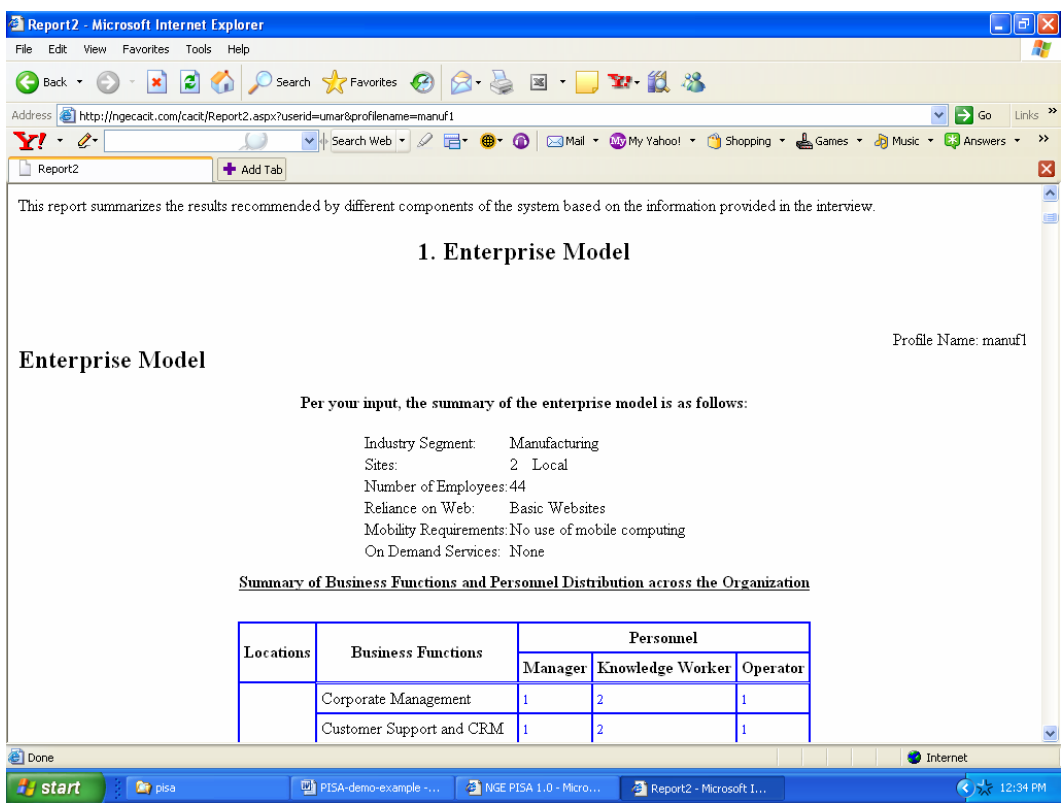

#### 3. USING AIM TO INVESTIGATE AN ARCHITECTURE AND INTEGRATION PROBLEM

#### **3.1. Example Overview**

In this section, we will show how to use AIM (Architecture and Integration Module) to develop a better understanding of how one application (e.g., order processing) can be architected and integrated with other applications.

PlanIT produces an enterprise-wide IT plan that shows the main elements of the IT infrastructure. However, it does not answer the important question: how will all these elements fit together to form working solutions? This is where AIM fits in. A user would typically develop an enterprisewide plan by using PlanIT and then use AIM to investigate in more detail how different aspects of this plan can be integrated into an overall architecture. Developing integrated architectures that work in the digital age is an important and complex decision. AIM, in its early prototype stage at the time of this writing, attempts to address this issue. Specifically, AIM can be used to:

- **•** Analyze, architect, and integrate specific applications
- Quickly develop application requirements that can be used to make buy, rent, outsource, re-use, and build-yourself decisions
- Examine various architecture and integration configurations
- Evaluate the impact of selected strategies on computing platforms, network architectures, and security solutions.

The starting point of AIM is the IT plan that is generated by working with the planning advisors. The main steps of AIM are:

- **Invoke AIM** from the Control Panel (Yellow Arrow)
- Business Problem Explorer helps a user to investigate an pick an application you want to integrate. Choose something like online purchasing system to look at some interesting situations.
- **Intelligent Requirements Generator** helps a user to develop a requirements document for online purchasing. Use different options in the interviews to develop an understanding of the system (interfacing applications, etc).
- **Intelligent Architecture Advisor** guides a user to develop an architecture document for online purchasing. Run through various options in the interview. For example, first assume that the purchasing app is hosted internally (bypass remote hosting) and then explore remote hosting and outsourcing options.
- **Integrated Solution Advisor** helps a user to evaluate the selected architecture in terms of performance, cost, and security.

The following pages illustrate how we used AIM to develop integration plan for order processing system of the manufacturing company (XYZCorp).

#### **3.2. Business Problem Explorer**

After invoking AIM from the Control Panel (Yellow Arrow), a user invokes the Business Problem Explorer to select a business process (BP) for detailed integration analysis. The user is shown a diagram of the selected BF (in this case, sales) and is asked to select a BP by clicking on a 'green' box. Note that this is a small segment of the BPP that was shown in Section 2.3. We selected order processing for the purpose of illustration.

The enterprise application pattern shown below allows the user to understand external interfaces of the application and conduct sensitivity analysis. For example, the order processing (OP) application of a company can be analyzed to determine which systems interface with OP. This is the basis for developing an integration strategy.

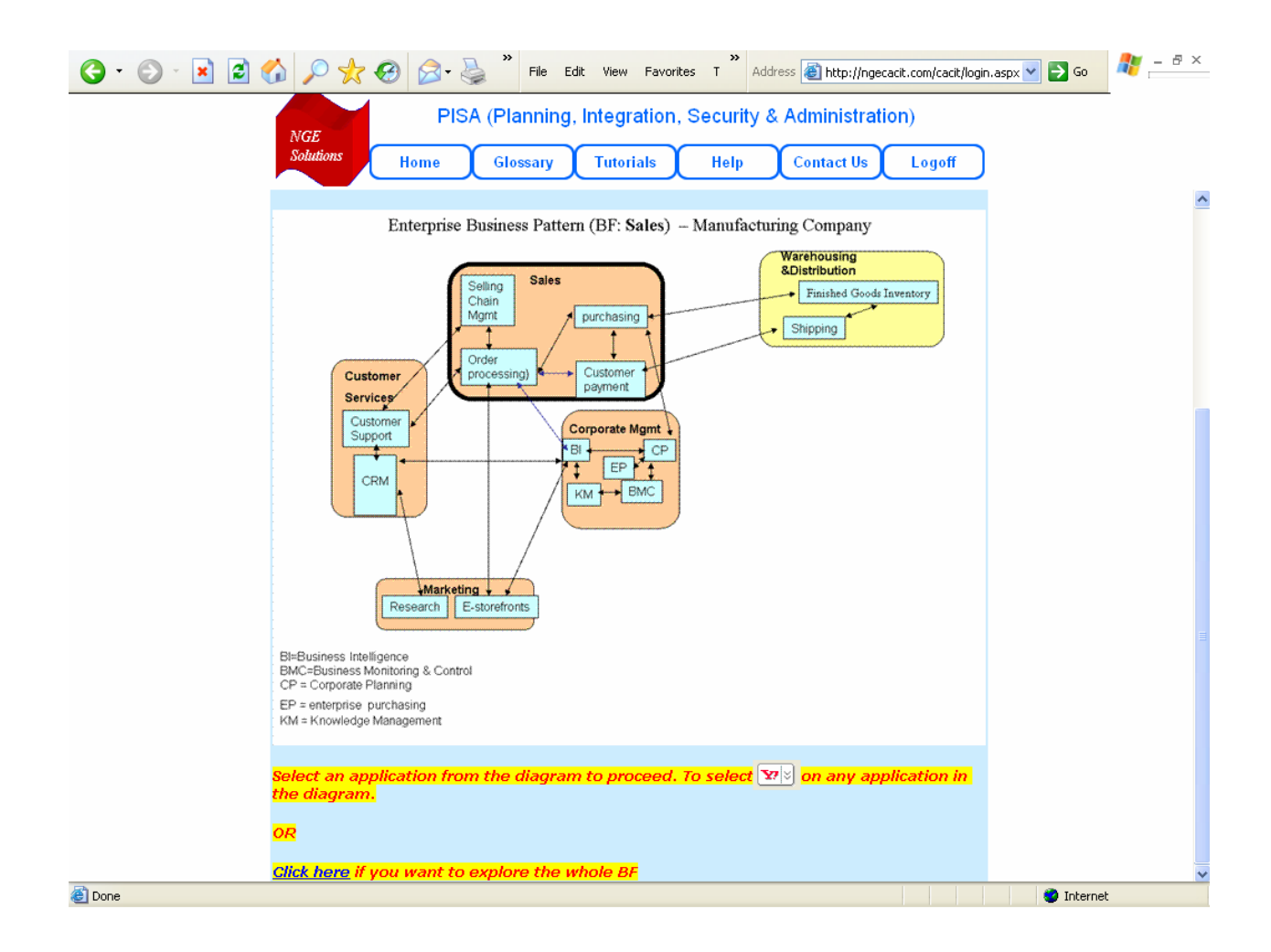

Now the u**ser** creates an integration scenario (called integration plan in the tool) for Order Processing for more detailed analysis. This scenario, shown below, is used in all later interactions. Please notice that this screen allows users to create additional integration scenarios within the 'manuf1' business scenario. The diagram shows the steps that the user can follow after creation of an integration scenario.

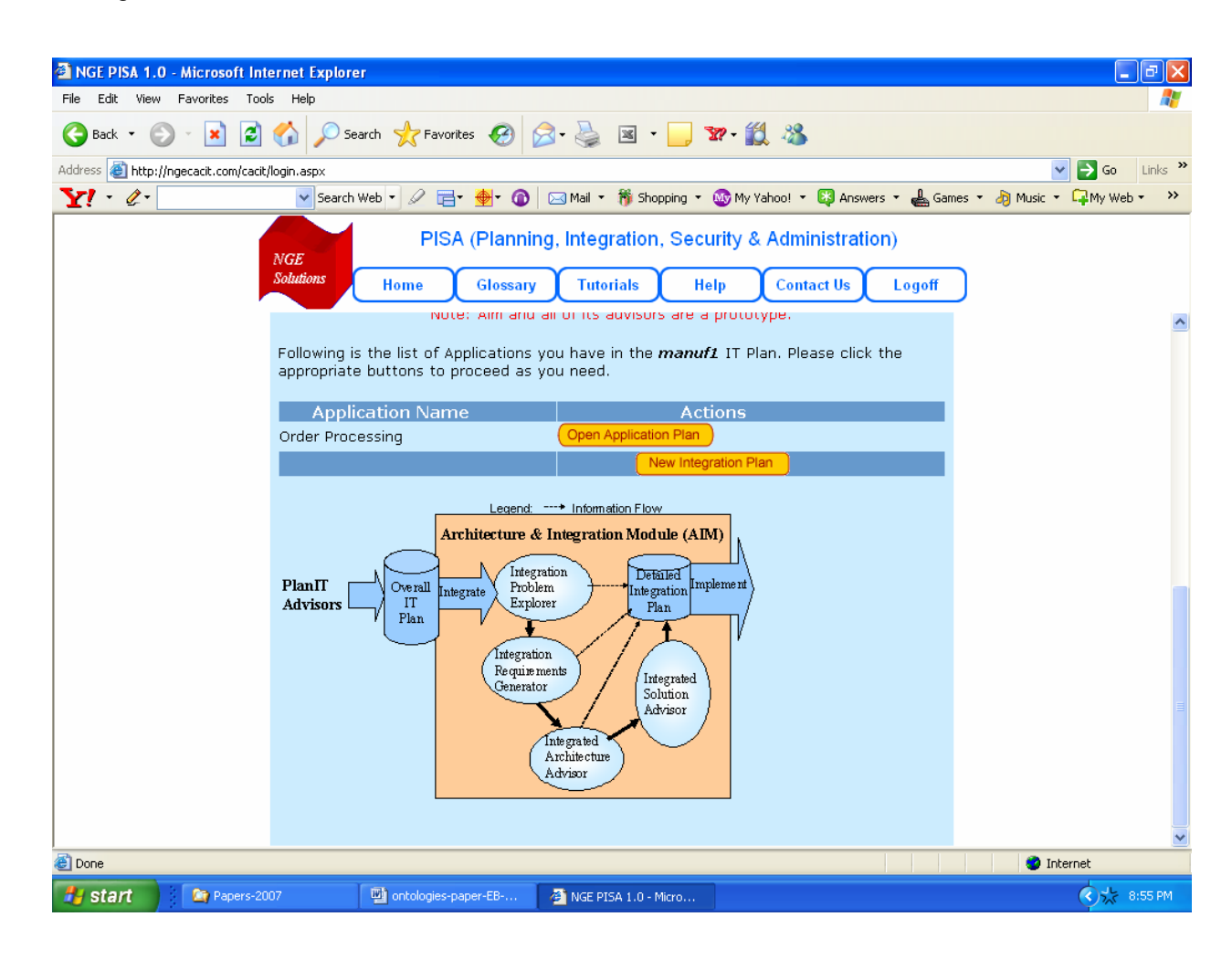

#### **3.3. Intelligent Requirements Generator (IRG)**

IRG gathers additional information about the order processing application through an interview that considers factors such as user access, back-end apps, B2B apps, transaction value, volume, number of partners, mobility, personalization, etc.

The following screen shows the interview. The outputs of this interview are used to populate the requirements document. In short, to develop a requirements document for integration of online purchasing application, the user will basically fill out an interview form shown below. As a result of this interview, this advisor generates a requirements document (a very long document, not shown here).

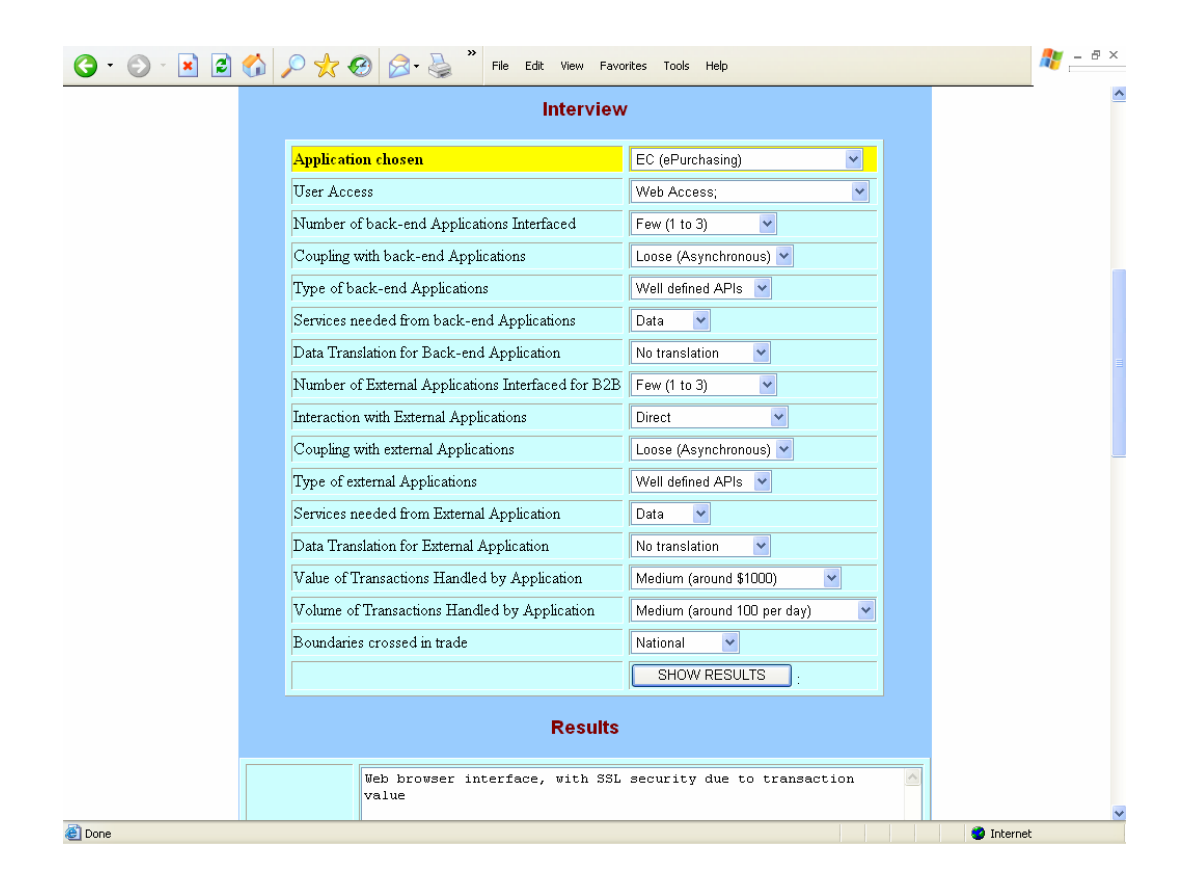

### **3.4. Integrated Architecture Advisor**

This Advisor takes the requirements produced by IRG and generates an interview for the order processing application that asks the user some questions to develop an integrated architecture pattern.

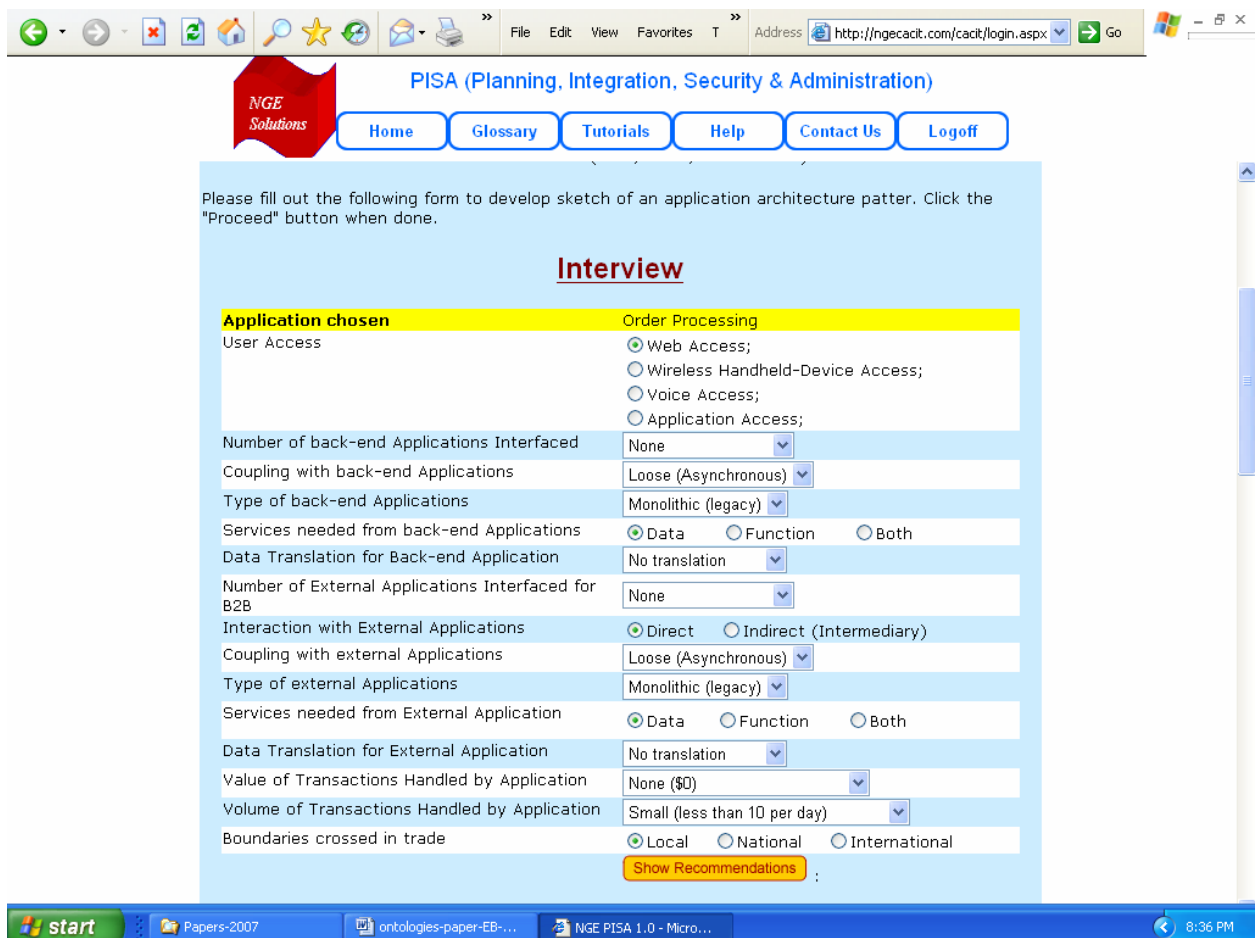

 The Architecture Advisor asks a few more questions to develop an integration strategy based on the information gathered so far. It makes some suggestions about the type of integration strategy to be used. In this case, it is suggesting 'access in place', i.e., do not change the system, just use adapters to integrate.

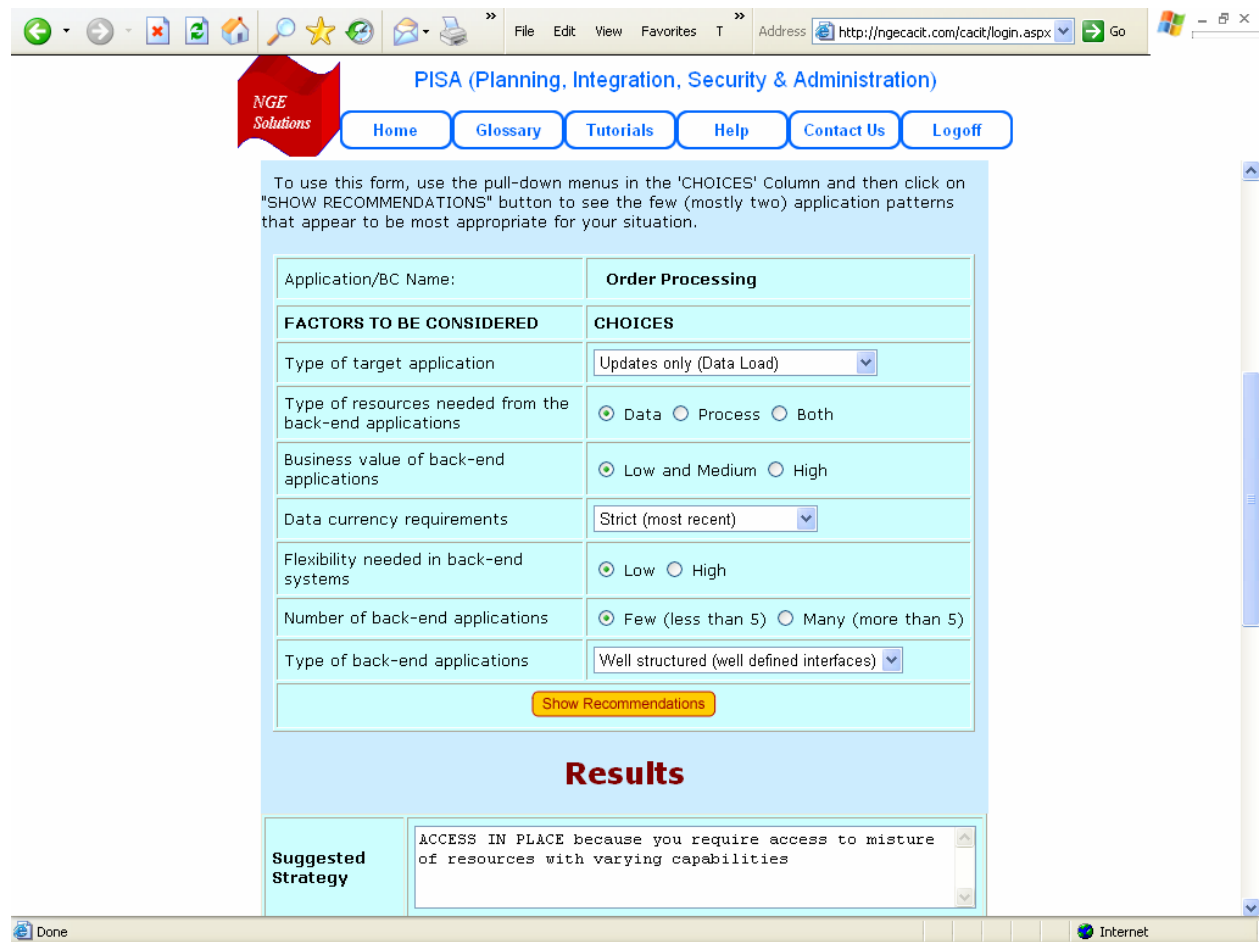

Based on the information gathered, this Advisor generates an integrated architecture document (about 20 pages) of the order processing system. This documents has an overview, a conceptual architecture diagrams and details of front-end, back-end integration. A small portion of this document is shown below. This document is generated by a PISA advisor by fetching appropriate information from the Patterns Repository, Project Models Repository, and the underlying ontology.

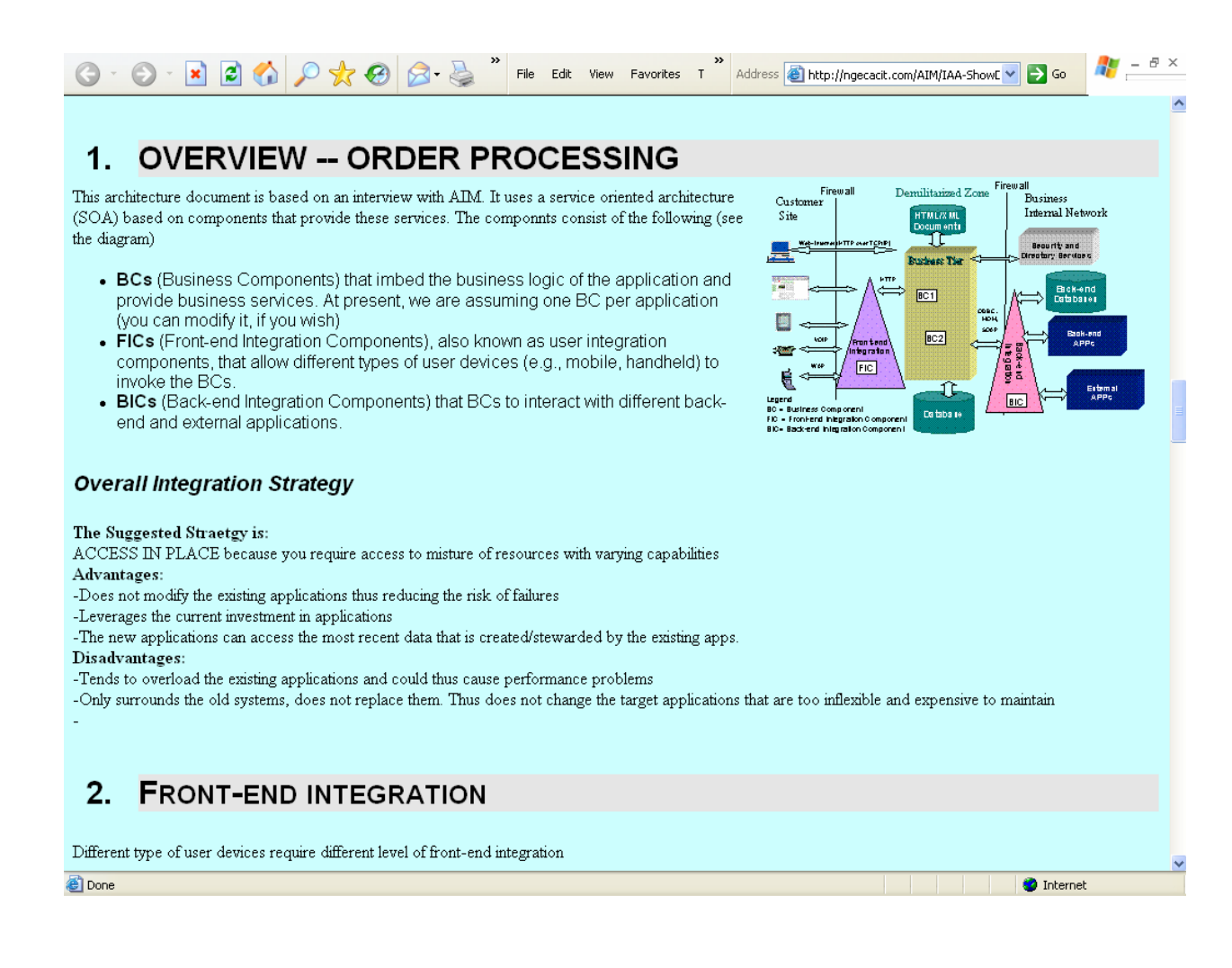

#### **3.5. Integrated Solution Advisor**

This Advisor helps the users to evaluate the various integration choices based on cost, performance and security issues.

 At the end of a session, PISA produces a final summary that captures the highlights of the interview. The following shows a segment that displays the estimated costs, security issues and performance issues for the integration of the order processing system.

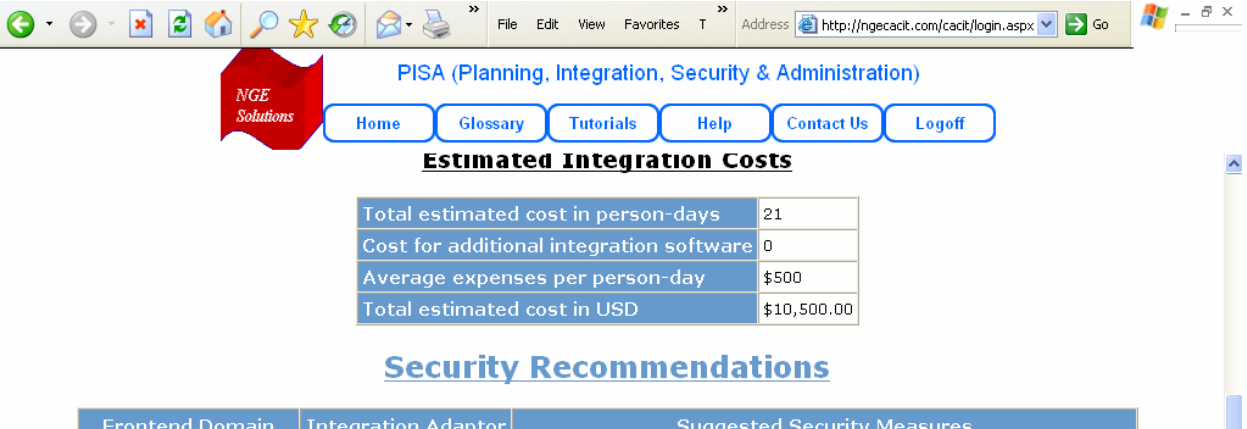

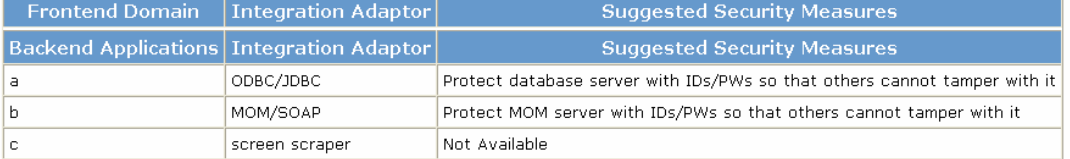

## **Performance Analysis for Order Processing Application**

#### **Important Parameters and assumptions**

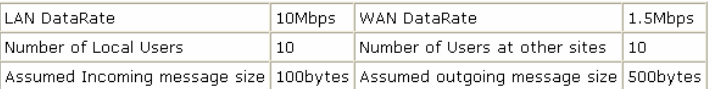

#### **Estimated Performance Indicators**

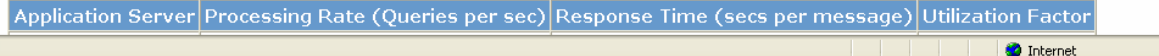

**O** Done

#### 4. CONCLUDING COMMENTS AND NEXT STEPS

This document has attempted to illustrate a demo example of the PISA environment. Through selected screenshots. For additional information:

- Please review the sample reports generated by the PISA environment at www.ngesolutions.com/pisa/documents
- Register for a demo of PISA at the pisa site www.ngesolutions.com/pisa